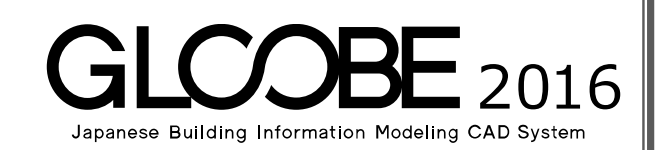

# 目的別マニュアル [採光・換気・ 排煙計算編] $\mathbb{F}_{\mathbb{Z}}$  $\begin{array}{|c|c|} \hline \circ & \circ \\ \hline \circ & \circ \\ \hline & \circ \\ \hline \end{array}$ **FOR EXPRESSIONS VIA** 有効採光·換気 hari dheeriya Te i Ti 田田区 اطها 排煙計算根拠図 準準 .<br>مە  $\overline{\phantom{a}}$ ALL ROY MARRAIN 1000 170 有効採光計算根拠図  $\int_{A-3}^{\infty}$

# 目 次

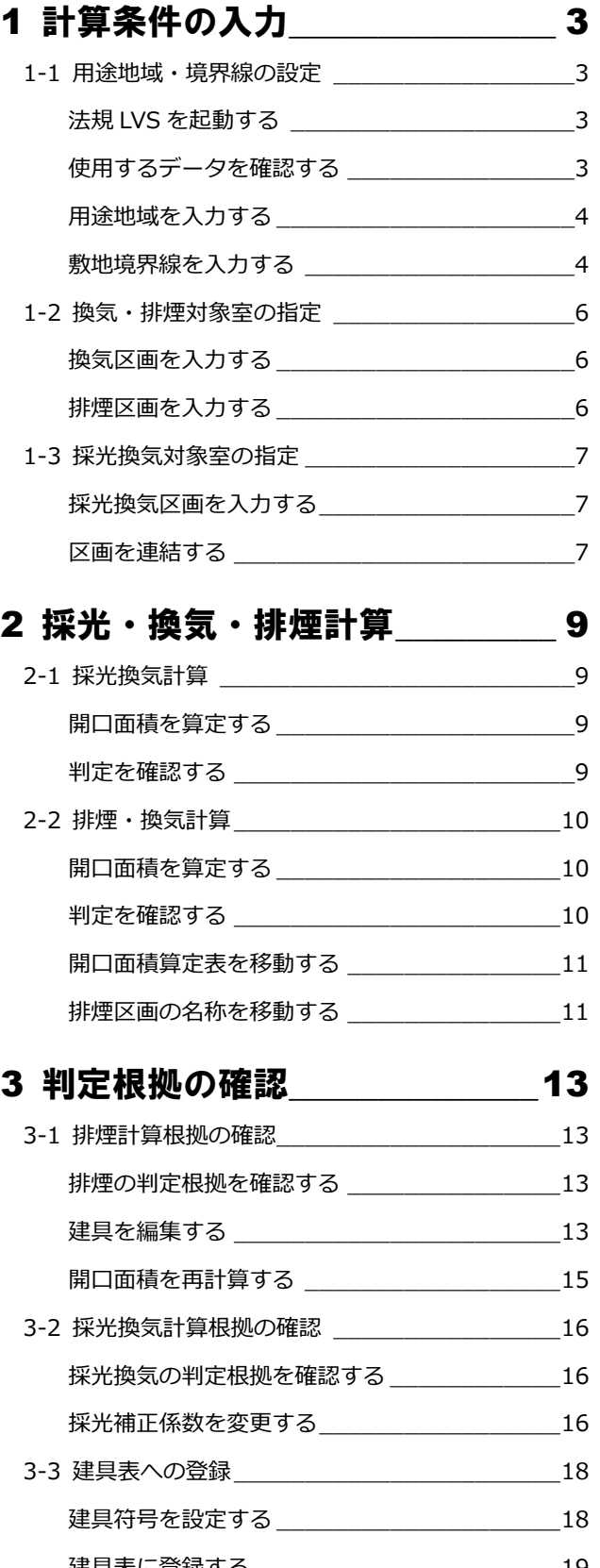

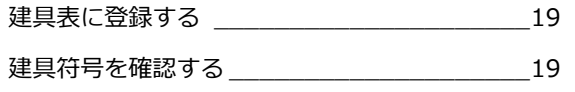

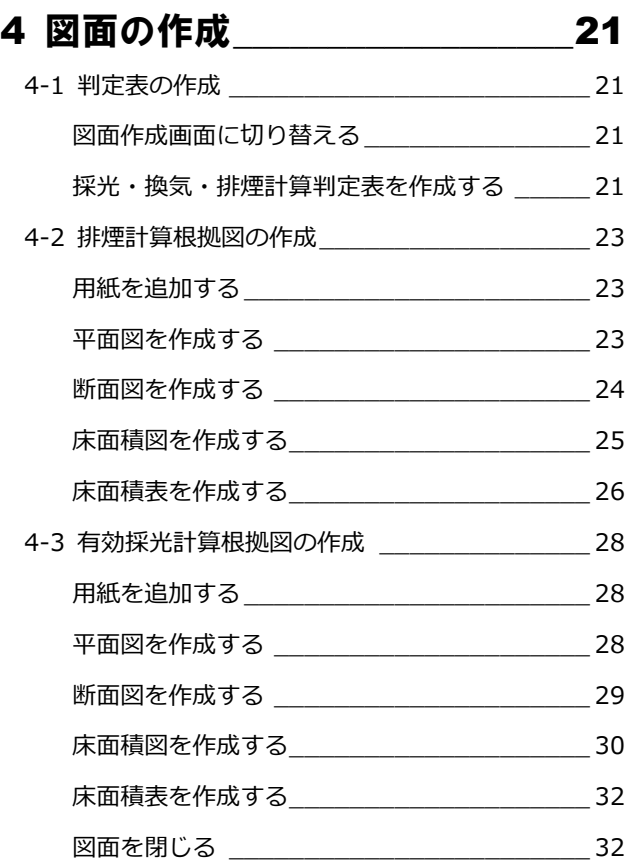

# 1 計算条件の入力

建築基準法の「有効採光計算(Light)」「換気計算 (Ventilation)」「排煙計算(Smoke)」を行いましょう。 まずは、敷地の条件を設定して、計算対象となる室を 指定します。ここでは、3 階以上は設定済みのデータ を使用して、1 階と 2 階の区画を入力する操作を解説 します。

【解説用データ】:M5\_1.GLM ※ GLOOBE ボタンをクリックして[開く]を選び、 「M5\_1.GLM」を開きます。

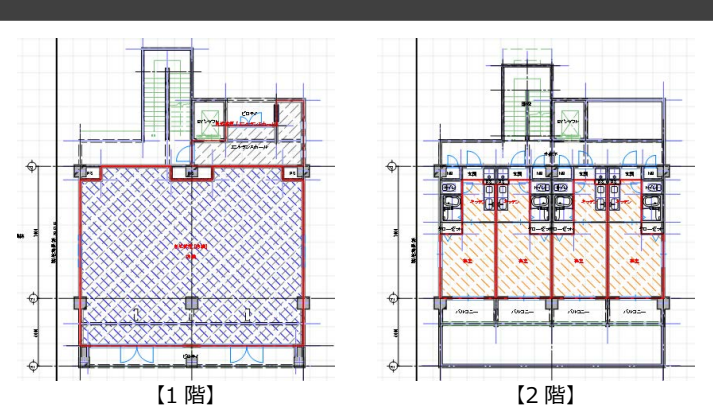

## 1-1 用途地域・境界線の設定

### 法規 LVS を起動する

- 1 階を表示します。
- 2 [専用設計ツール] タブをクリックして、[法 規 LVS]を選びます。 [法規 LVS] タブが開きます。

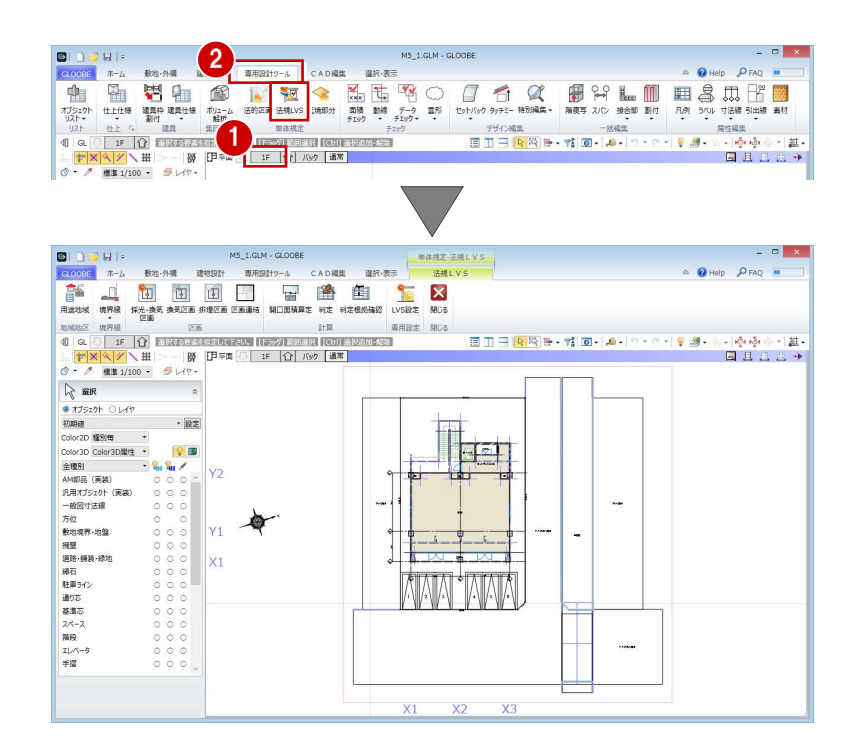

### 使用するデータを確認する

[左右に並べて表示]をクリックして、使用す るデータを確認しましょう。

ここでは、右図のような 2 方向に道路があり、 用途地域は「近隣商業地域」の敷地とします。

※ 今後、画面の拡大・縮小やビューの最大化 などは、適宜行いながら操作してください。

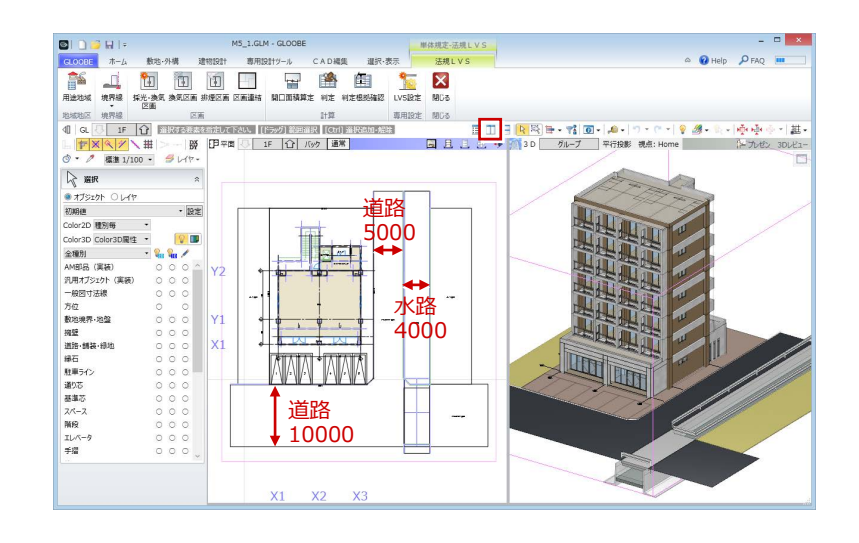

### 用途地域を入力する

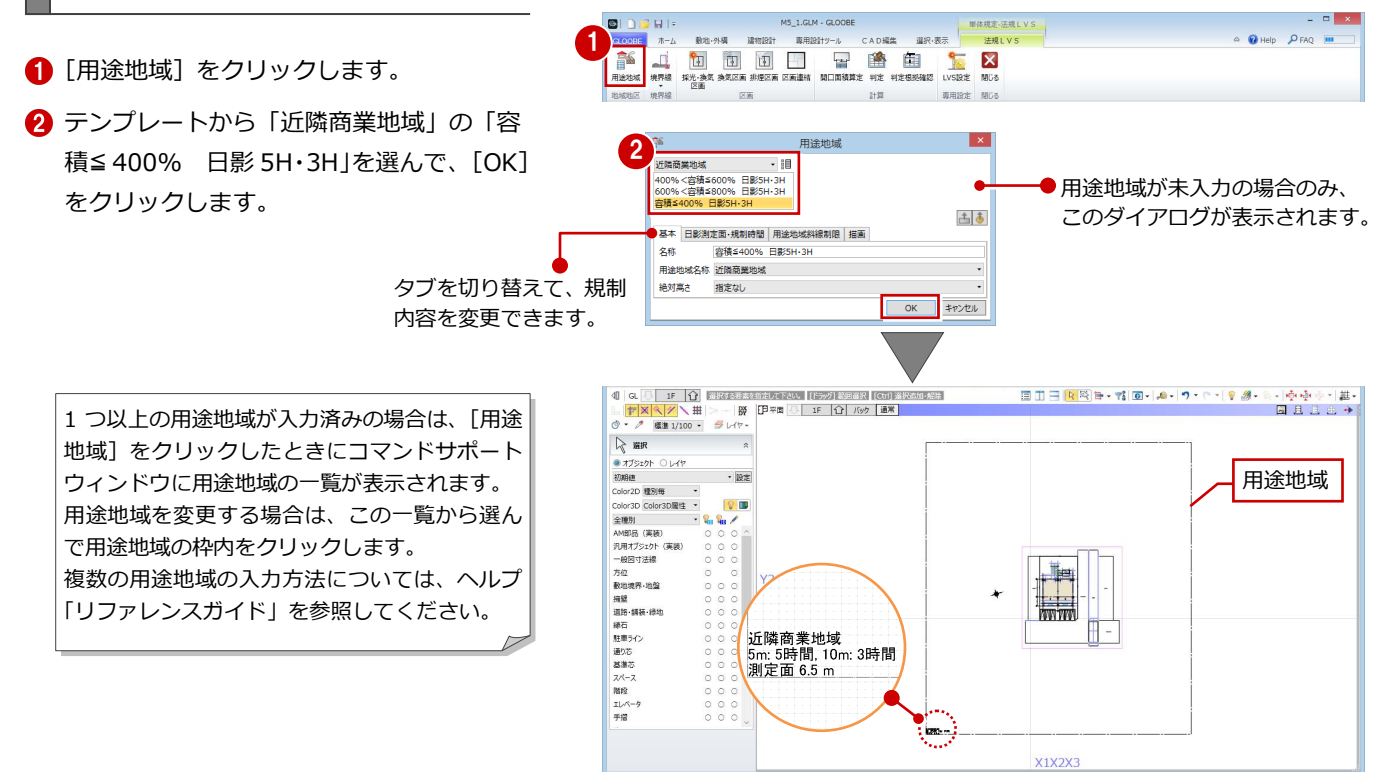

 $MS_1.GLM - GLOOBE$ 

 $\qquad \qquad \blacksquare \boxplus \boxplus \boxplus \uparrow \neg \wedge$ 

CADER 道択·表示

数地·外構  $384022 +$ 

### 敷地境界線を入力する

### **隣地境界線を入力する**

- 1 [隣地境界線] をクリックします。
- 2 入力モードが [敷地境界線指定入力] であ ることを確認します。
- 6 隣地境界線に設定する敷地辺をクリックし ます。

指定した敷地辺上に、隣地境界線の情報が 入力されます。

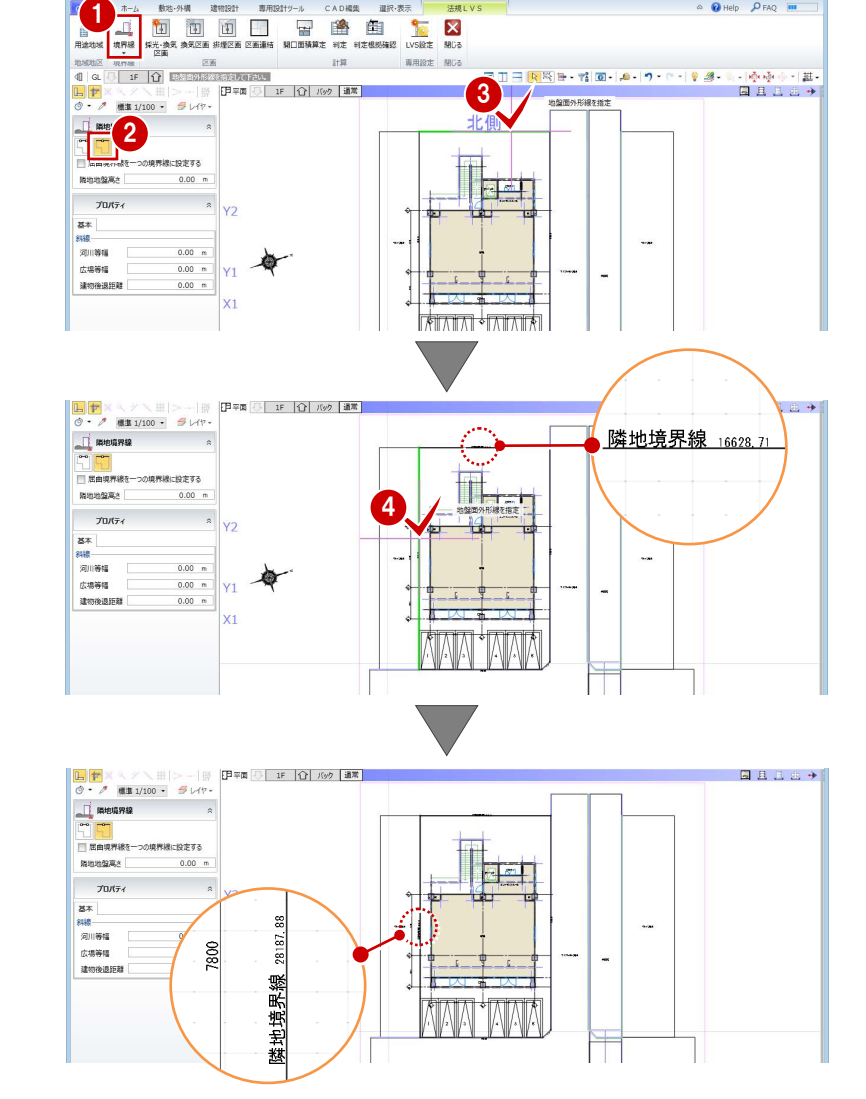

単体規定-活規LVS

 $\begin{array}{c|cc}\n\circ & \circ & \circ \\
\circ & \circ & \circ \\
\end{array}$ 

方位を参照して北側境界線にあたる辺には、入 力時に「北側」と表示されます。

4 同様にして、もう一方の隣地境界線も入力 します。

### 1 計算条件の入力

### **道路境界線を入力する**

- 1 [境界線] メニューから [道路境界線] を選 びます。
- 2 入力モードが [敷地境界線指定入力] であ ることを確認します。
- [道路幅員・中心高 個別入力]を OFF にし て、[幅員]を「10」mに設定します。
- 4 右図の敷地辺をクリックします。 中心線と道路境界線の情報が入力されます。

[道路幅員・中心高 個別入力] が ON の場合の 入力方法については、ヘルプ「リファレンスガ イド」を参照してください。

66 同様にして、右図の位置にも道路境界線 を入力します。 [幅員]:5m [河川等幅]:4m

中心線と道路境界線、道路緩和境界線の情報 が入力されます。

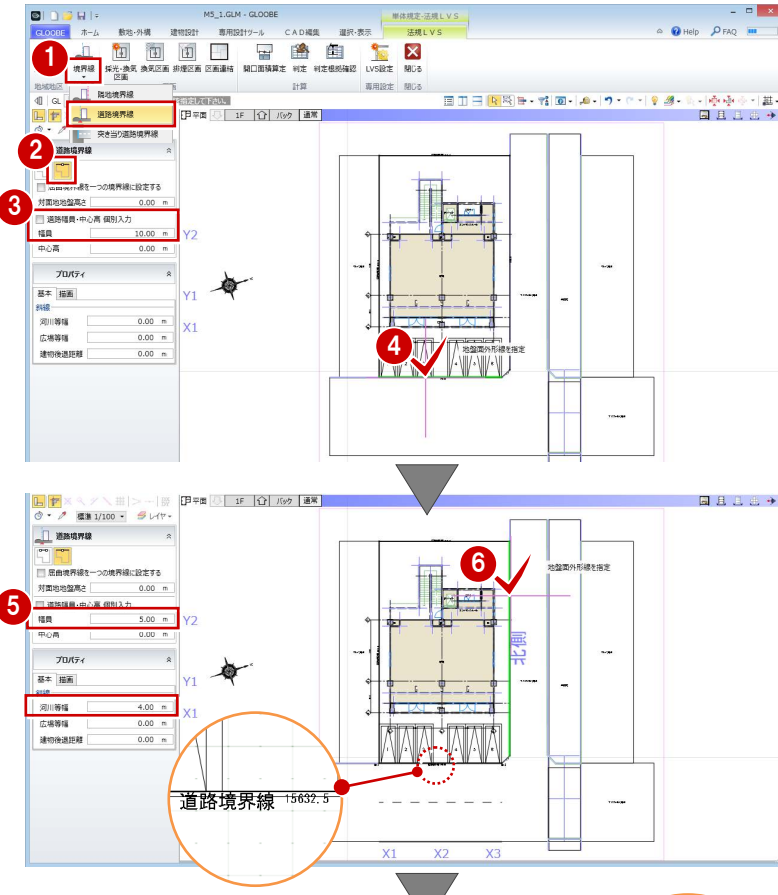

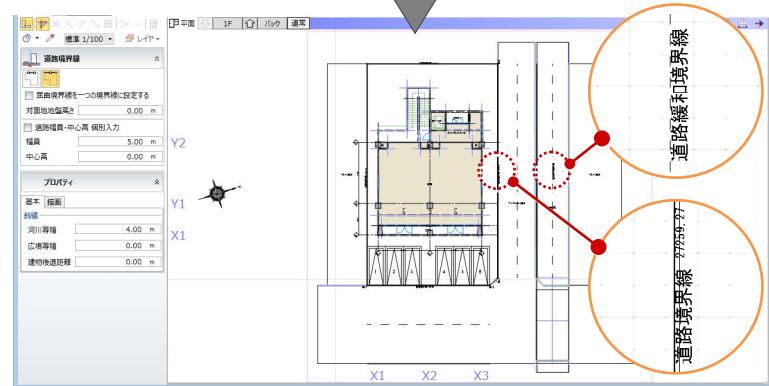

### **隅切りを入力する**

- ■「境界線]メニューから「隅切り]を選び ます。
- 2 隅切り箇所をクリックします。 指定した敷地辺上に、隅切りの情報が入力 されて、道路の中心線がつながります。

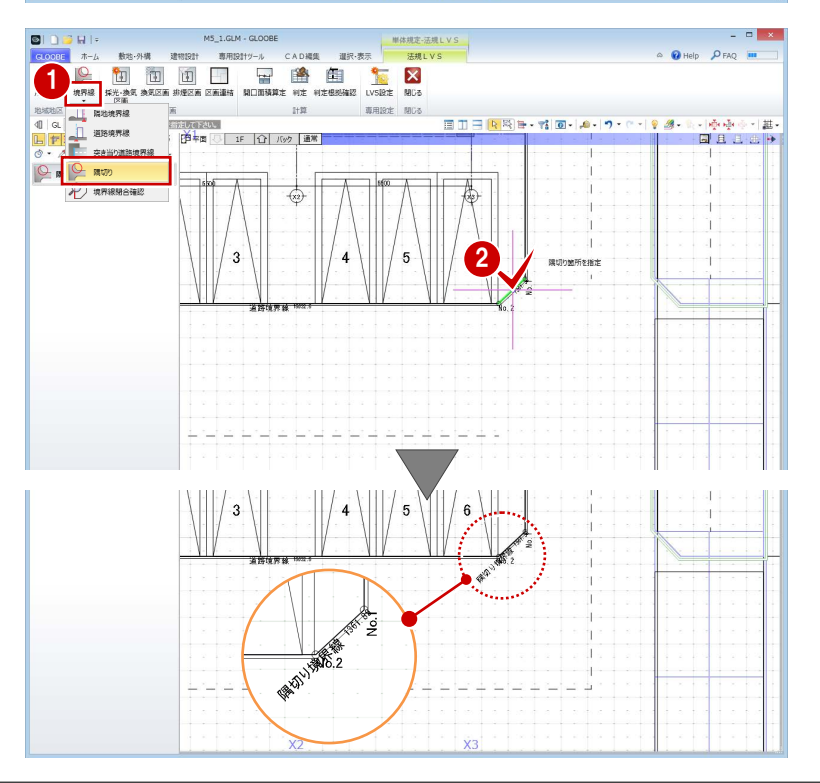

# ■2 換気・排煙対象室の指定

### 換気区画を入力する

「店舗」を換気計算の対象に設定しましょう。

- [換気区画] をクリックします。
- 2 入力モードが [スペース参照] であること を確認します。
- 8 店舗をクリックします。

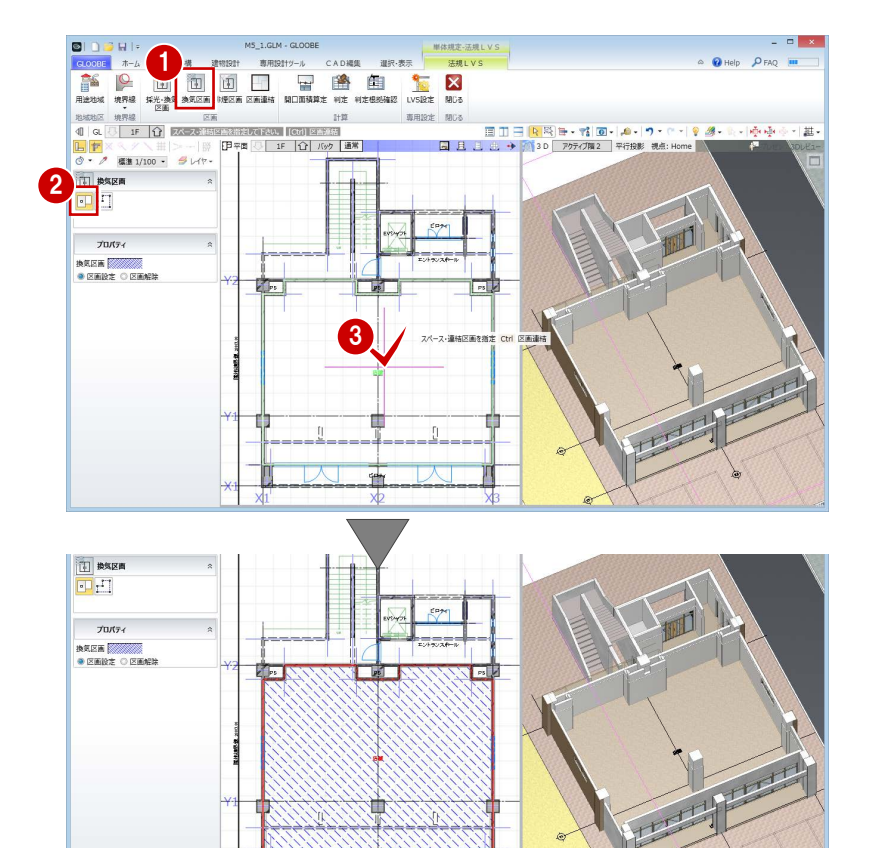

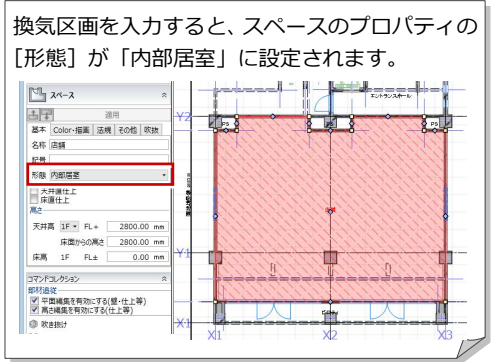

- [排煙区画] をクリックします。
- 入力モードが [スペース参照] であること を確認します。
- 8 [名称]に「店舗」と入力します。
- 4 店舗をクリックします。
- 66 同様にして、エントランスホールにも排 煙区画を入力します。

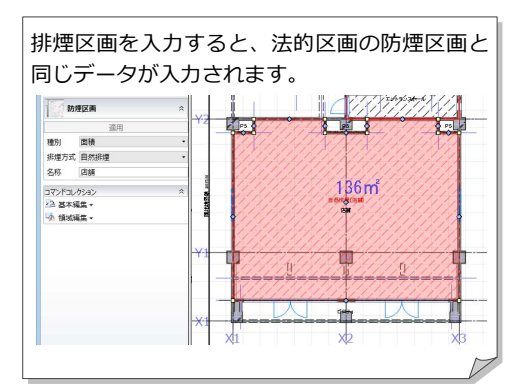

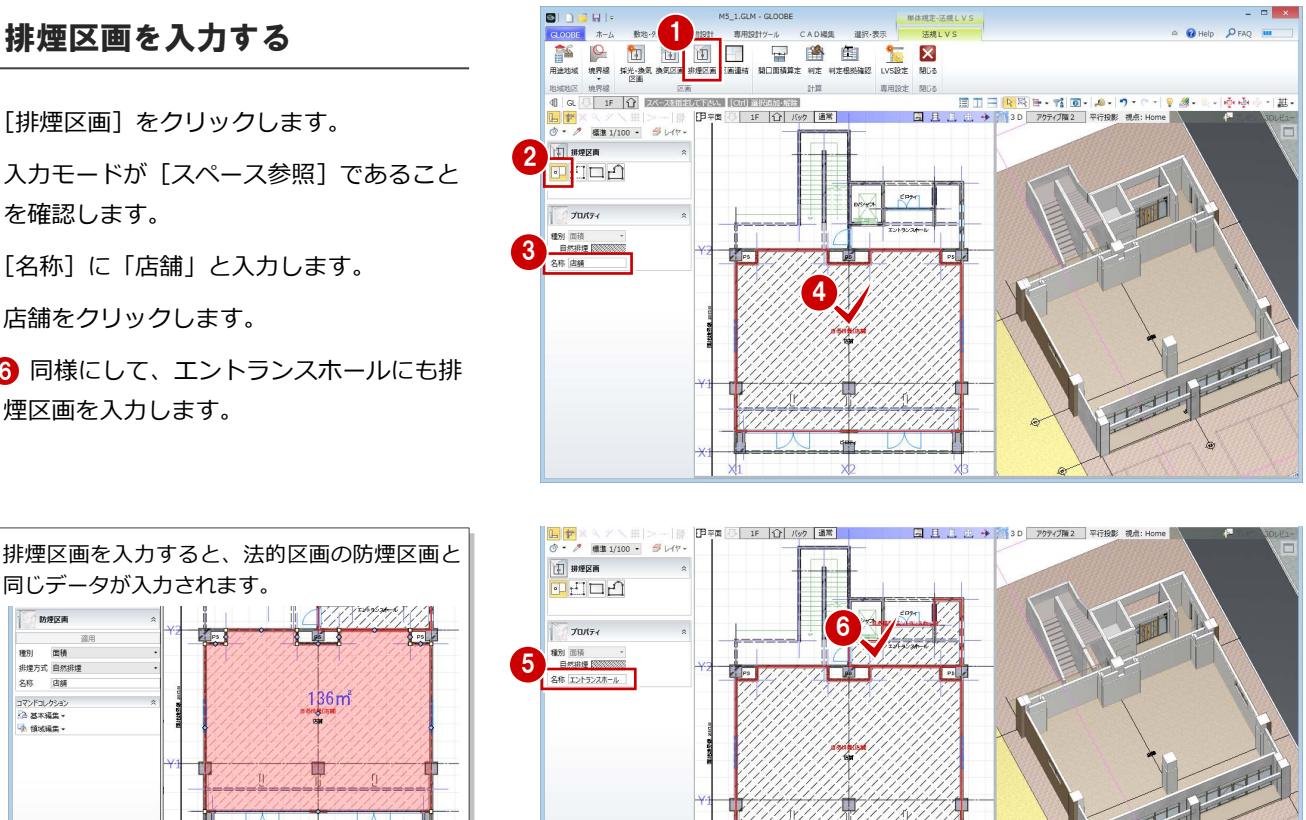

# 1-3 採光換気対象室の指定

### 採光換気区画を入力する A **O** Help PFAQ **III** 2 12 階を表示します。 1 ▕▒▒<br>▕▊▊▌▂░<sup></sup>▛▏░░▔*▛▛▞▊*▓▁<sup></sup><sub>▛</sub>▛▛▓▏▓▟░H≎π<br>▐▋▐▏▁░▁<sup></sup><sup></sup>▛▏░░▔*▛▛▞ৗ*▓▁▏<sub></sub><sub>₹</sub>₹₹▓▓▏₩₫░H≎π  $\overline{3}$  2F  $\overline{12}$   $\overline{2}$ 2 [採光・換気区画]をクリックします。 2F | } バック | 通常 | ● 通常 1/100 → **3 TI RX-BAZE** 6 入力モードが [スペース参照] であること 可日 を確認します。 プロパティ 光·換氣区画 **O ZERE O ZEN** 4 4 [居室の種類]を設定します。 5 Œ 居室の種類 住宅の居室 ここでは「住宅の居室」を選択します。 6 右図のように、キッチンと寝室に採光換気 区画を入力します。 採光換気区画を入力すると、スペースのプロパティの「有効採光 対象居室]が ON になり、[居室の種類]が設定されます。 また、[形態]が「内部居室」に設定されます。  $\boxed{\mathbb{Z}^n \mathbb{Z}^{n-1}}$  $\mathbb{E}$   $\mathbb{E}$   $\mathbb{$ **Participa** Ò. 村田 ■ 有効採光対象展要<br>- 居至の種類 住宅の居室 形態 内部居室 ■天井直仕上 ■<br>■ 床面積算入<br>■ 容積率対象<br>※届設定スペー

Moc<br>天井高 2F - FL+ 2500.00 mm<br>床面からの高さ 2500.00 mm

 $\begin{array}{ccc}\n\text{RHS} & 2\text{F} & \text{FLE} & \end{array}$ 

複数の居室を 1 つの居室とみなして計算する場 合は、区画を連結します。

■ 多編設定スペースの<br>■ 入力階のみ対象<br>■ ○ 全ての階を対象

0.00 mm コマンドコレクショ

- [区画連結] をクリックします。
- 入力モードが [区画連結] であることを確 認します。
- 8 隣接する区画を指定します。 ここでは、右図のようにキッチンと寝室を 順にクリックして、最後に Enter キーを押 します。

4 区画の領域線が、連結した範囲の領域線に なったことを確認します。

区画を入力する際に、Ctrl キーを押しながら入力 すると、連結区画として入力できます。

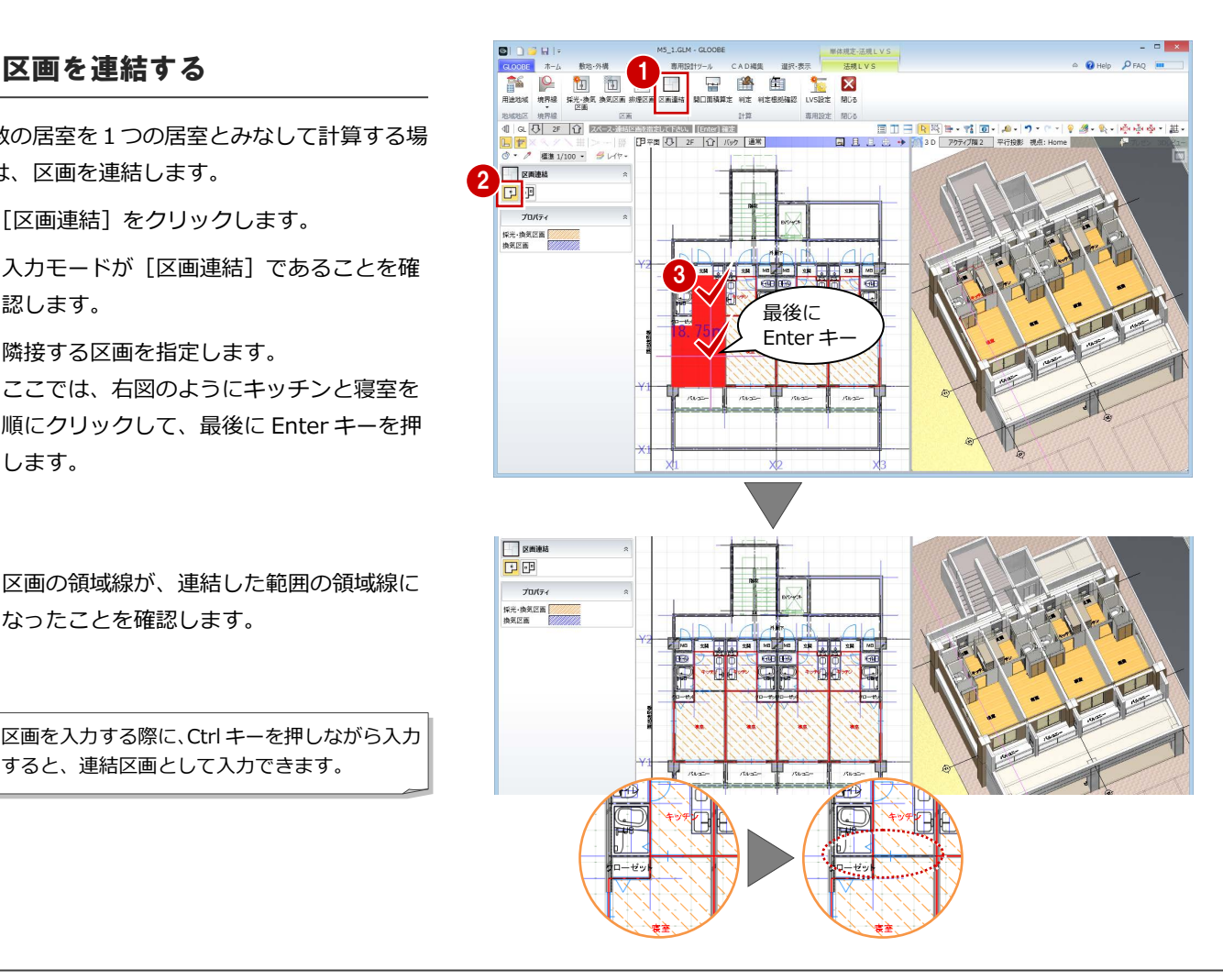

1 計算条件の入力

6 同様にして、他の区画も連結します。

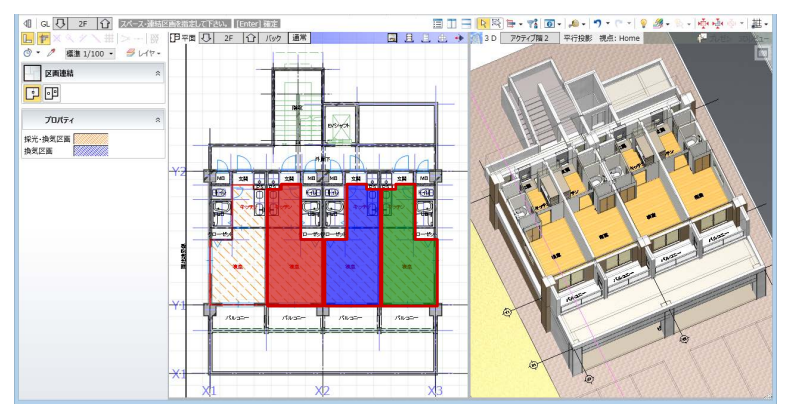

これで第 1 章の操作は終了です。

※ わかりやすいように、色分けしています。

## 採光・換気・排煙計算 2

採光、換気、排煙の有効開口面積を計算して、判定を 確認しましょう。

また、開口面積算定表や区画名称などの位置を、見や すいように編集しましょう。

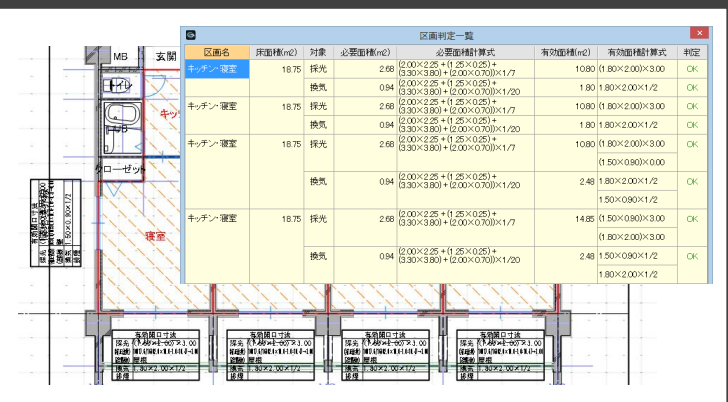

# 2-1 採光換気計算

### 開口面積を算定する

- [開口面積算定] をクリックします。
- **2** 入力モードが [AUTO] であることを確認し て、[実行]をクリックします。 建具の有効開口面積が計算され、表として 配置されます。

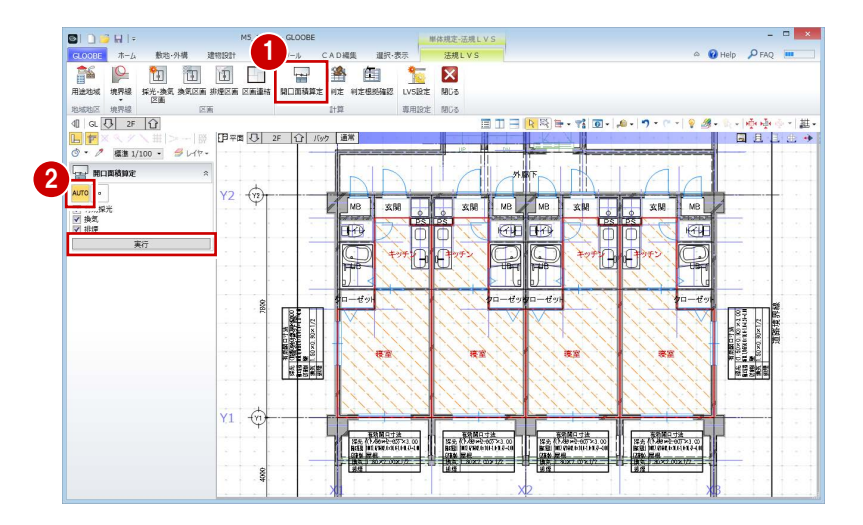

### 判定を確認する

- 1 [判定] をクリックします。
- **2** 入力モードを [AUTO] に変更します。 [区画判定一覧]ダイアログが表示されます。
- 判定がすべて「OK」になっていることを確 認して、[閉じる] をクリックします。

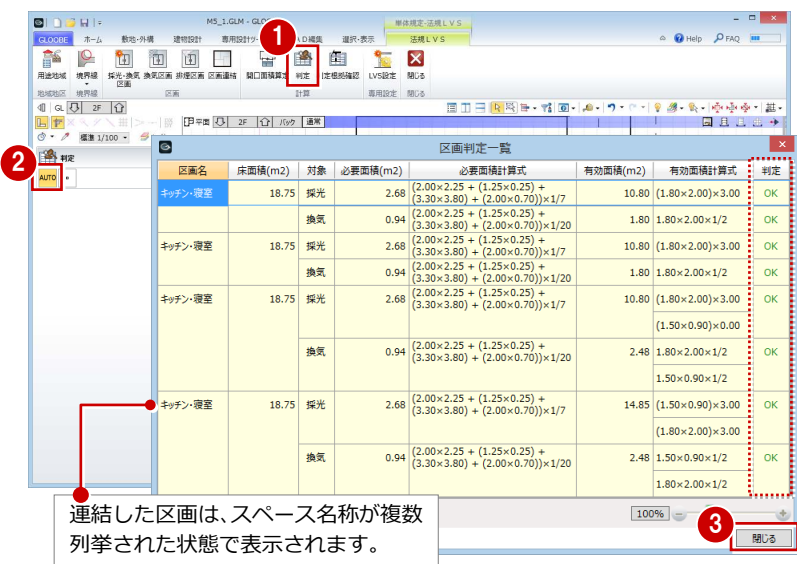

# 252 排煙・換気計算

### 開口面積を算定する

- 1 階を表示します。
- 2 [開口面積算定]をクリックします。
- 6 入力モードが [AUTO] であることを確認し て、[実行]をクリックします。 建具の有効開口面積が計算され、表として 配置されます。

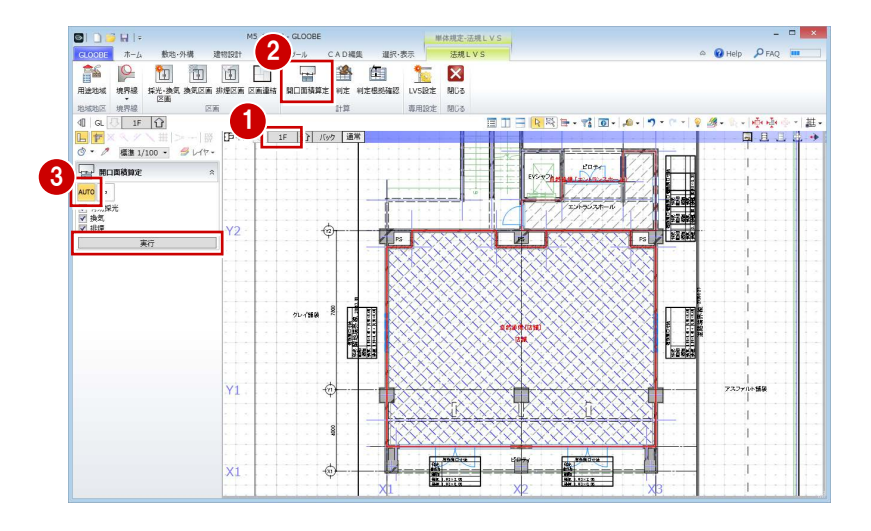

### 判定を確認する

- 1 [判定] をクリックします。
- **2** 入力モードを [AUTO] に変更し、[採光・ 換気]の判定が「OK」になっていることを 確認します。
- 6 [排煙] をクリックして判定を確認します。 店舗が「NG」になっていることがわかり ます。
- 4 確認が終了したら、[閉じる]をクリックし ます。

[採光・換気]の区画名は、スペース名称と同じになり、連結した場合 はスペース名称が複数列挙されます。 [排煙]の区画名は、入力したときに指定した名称になります。

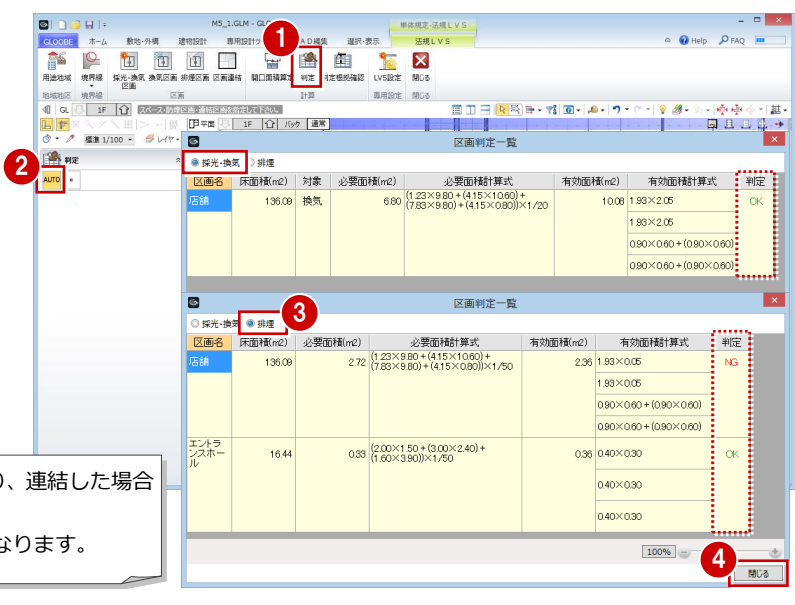

単体規定·法規LVS

### **採光・換気・排煙計算の設定 補足**

採光・換気・排煙計算に関わる係数や、小数桁数・まるめなどは、[LVS 設定] にて設定します。詳しくは、ヘルプ「リファレンスガイド」を参照してくだ さい。

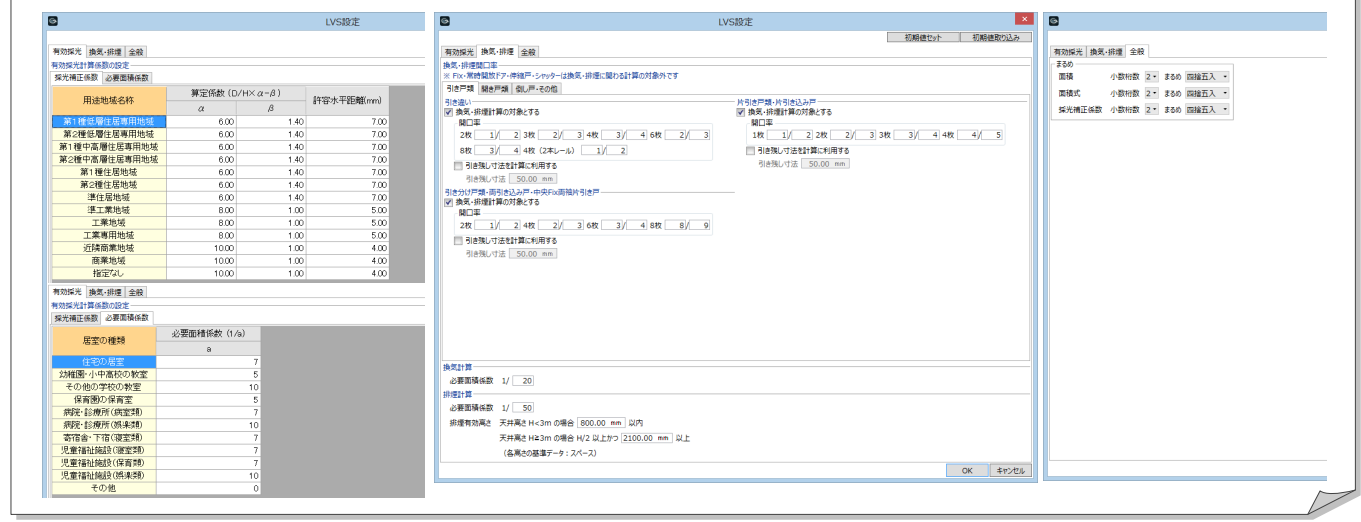

### 開口面積算定表を移動する

エントランスホールの算定表が重なっている ので、移動しましょう。

- 1 右図の算定表を選択します。
- 2 [移動]のハンドルを、算定表が重ならない 位置までドラッグします。

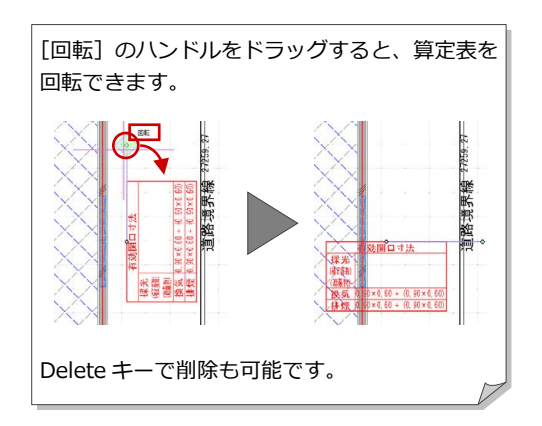

6 同様にして、もう1つの算定表も移動し ます。

算定表の位置はデータ保存時に記憶され、次回 開いたときもその位置で表示されます。 再度[開口面積算定]を実行すると、算定表の 位置は初期化されます。

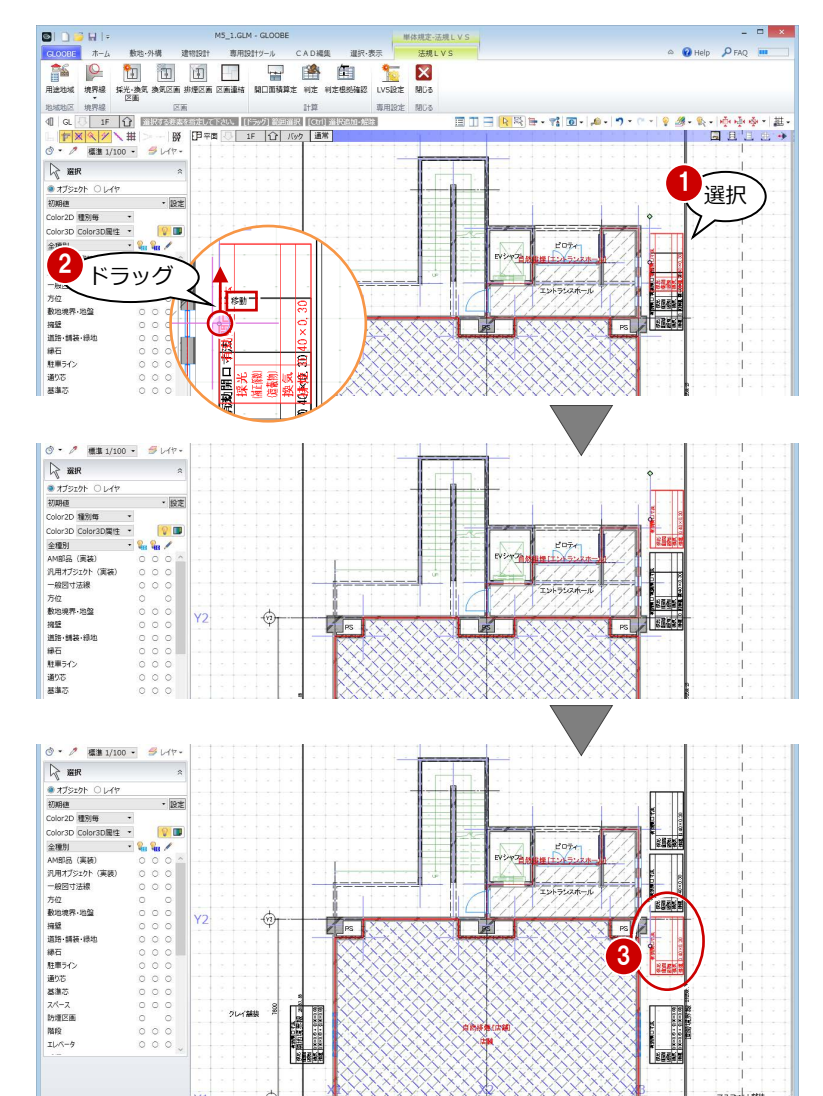

### 排煙区画の名称を移動する

エントランスホールの排煙区画の名称を、領域 内に移動しましょう。

- エントランスホールの排煙区画を選択し ます。
- 2 区画名称の中央下にある [名称移動] の八 ンドルを、領域内にドラッグします。

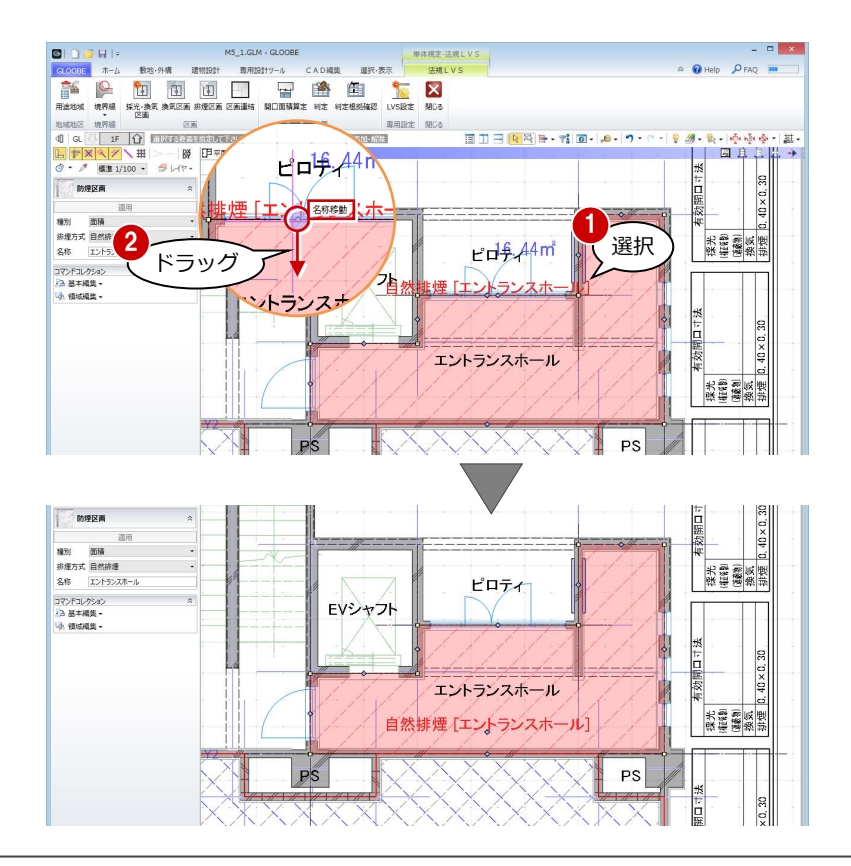

これで第 2 章の操作は終了です。

-

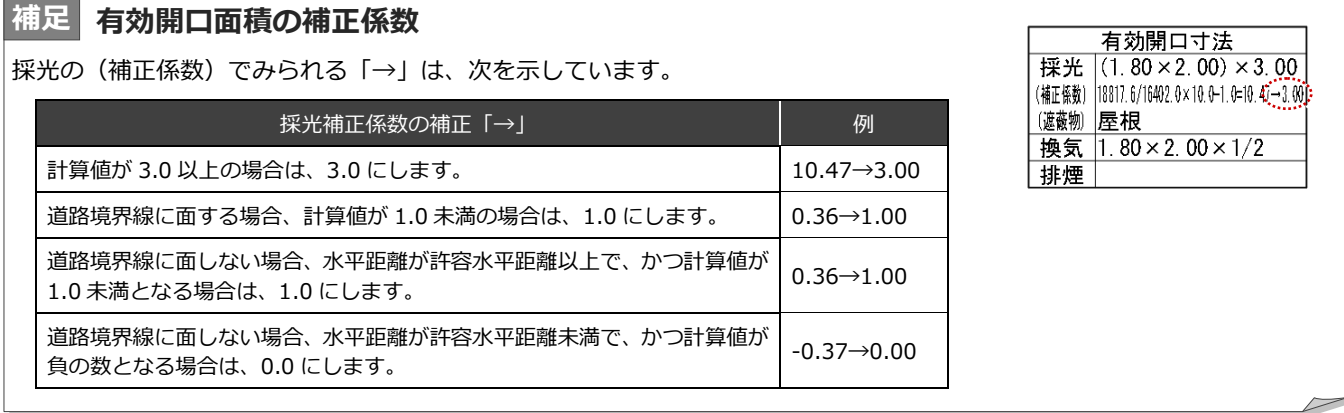

# 3 判定根拠の確認

建具寸法や有効開口面積など、判定の根拠を一覧表示して 確認しましょう。

建具を編集したり、有効開口面積の算定条件を変更したり して、随時判定を確認しながら編集できます。

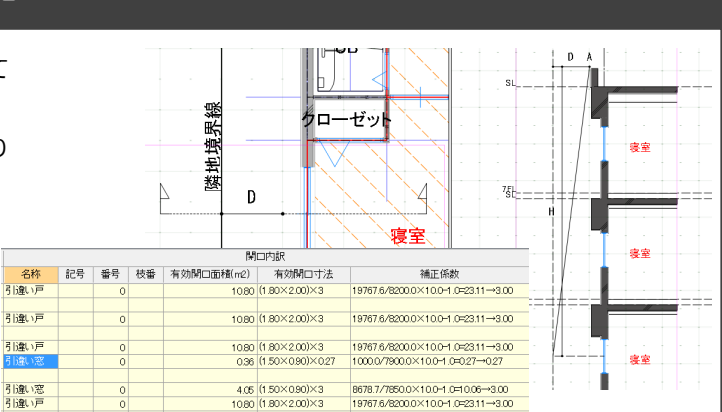

## 3-1 排煙計算根拠の確認

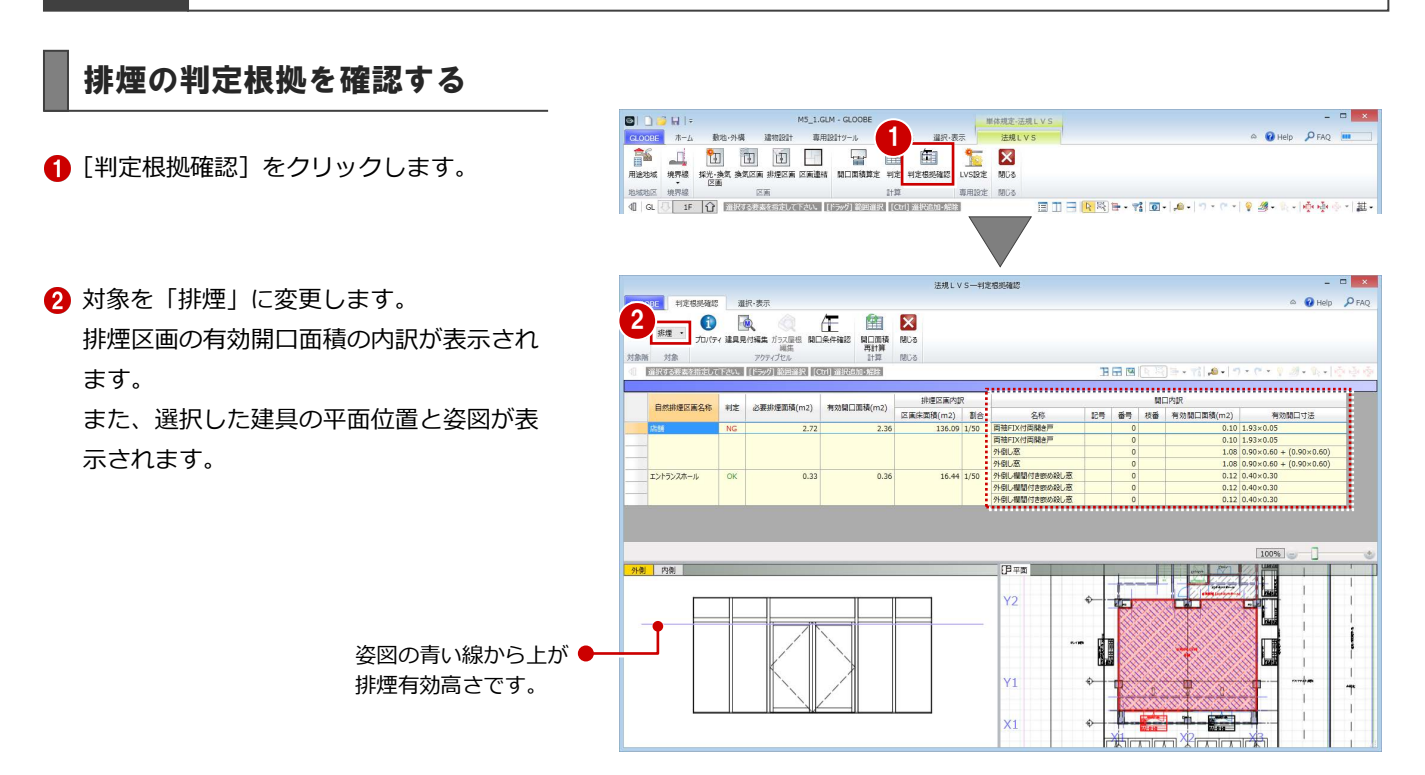

### 建具を編集する

建具の欄間部分を嵌め殺しから外倒し窓に変 更して、有効開口面積を増やしてみましょう。

- 1 右図の建具を選択します。
- 2 [建具見付編集] をクリックします。 [建具見付編集]ウィンドウが開きます。

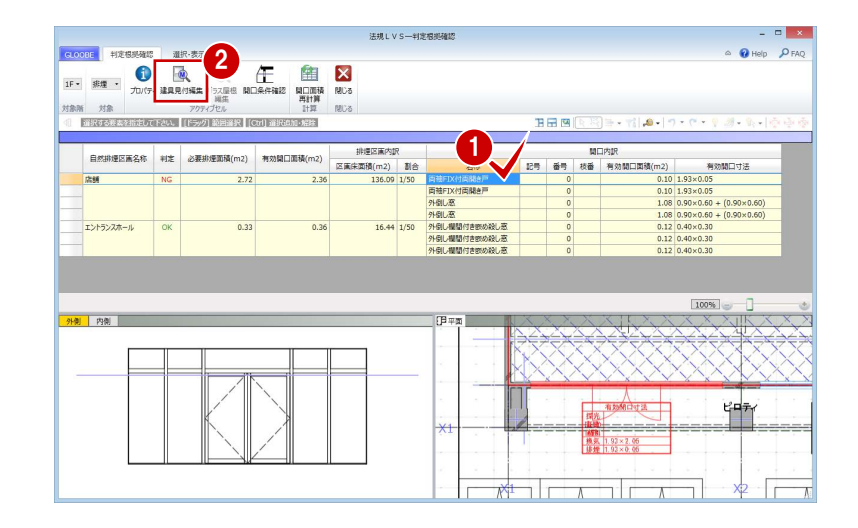

- 8 [建具区画] をクリックします。
- 4 入力モードが [新規] であることを確認し ます。
- 6 テンプレートから「倒し」の「ガラス窓」 を選びます。
- 6 右図のように、欄間部分をクリックします。 クリックした建具区画が倒し窓に変わり ます。
- [閉じる] をクリックします。
- 6 確認画面で [はい] をクリックします。 判定根拠確認画面に戻り、姿図の絵柄が変 更されたことを確認できます。

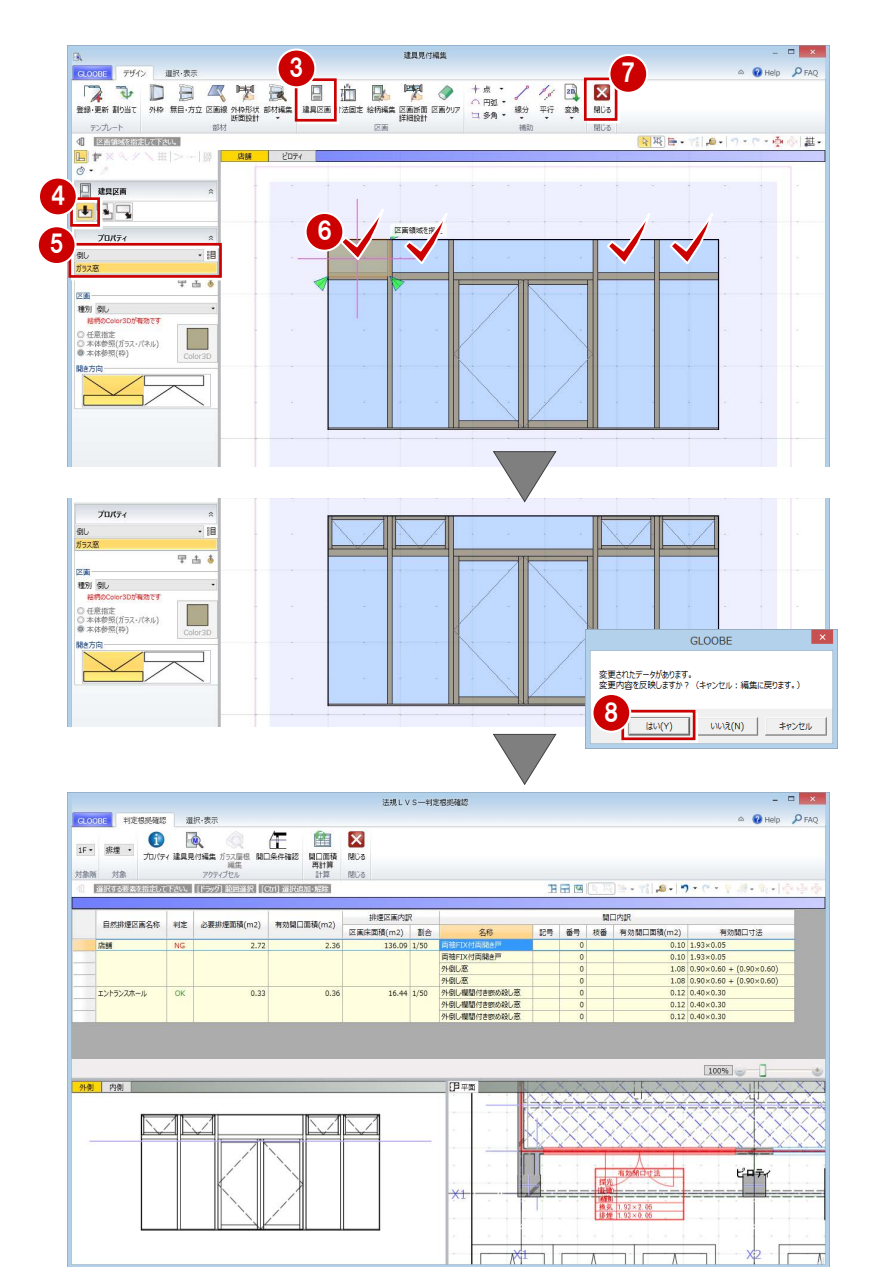

●1 同様にして、右図の建具も欄間部分を倒 し窓に変更します。

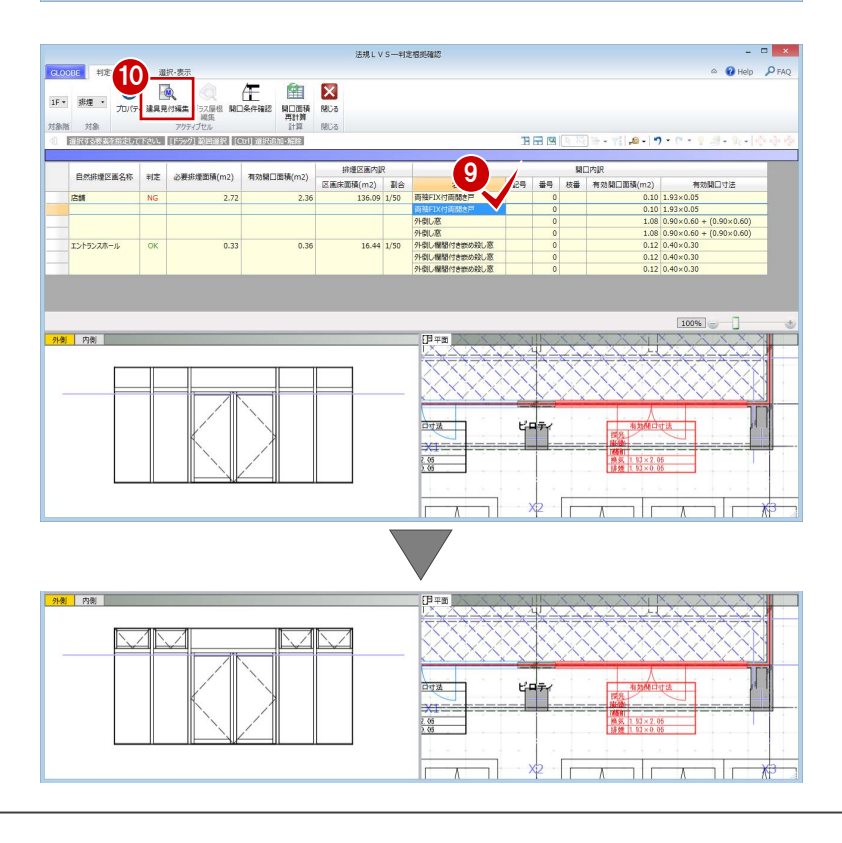

### 開口面積を再計算する

- [開口面積再計算]をクリックします。
- 2 再計算の対象を [全ての表示行に対応す る区画]に変更して、[OK]をクリック します。

変更した建具の有効開口面積が変更され て、判定が「OK」になったことを確認で

きます。

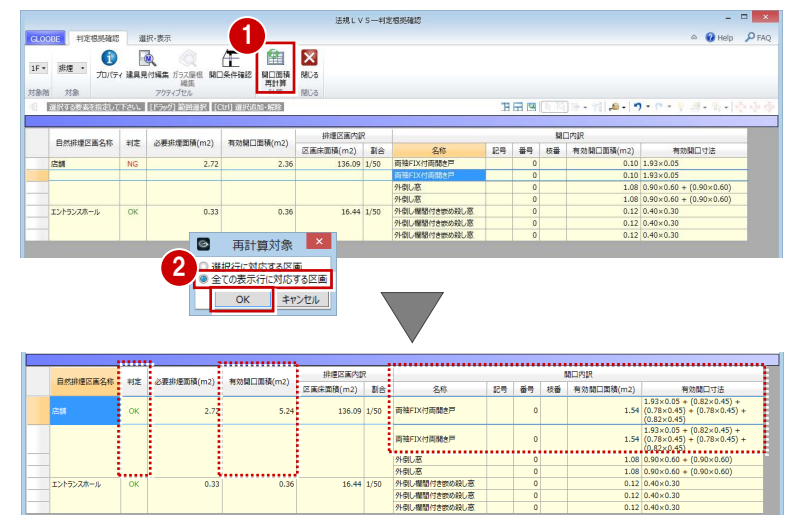

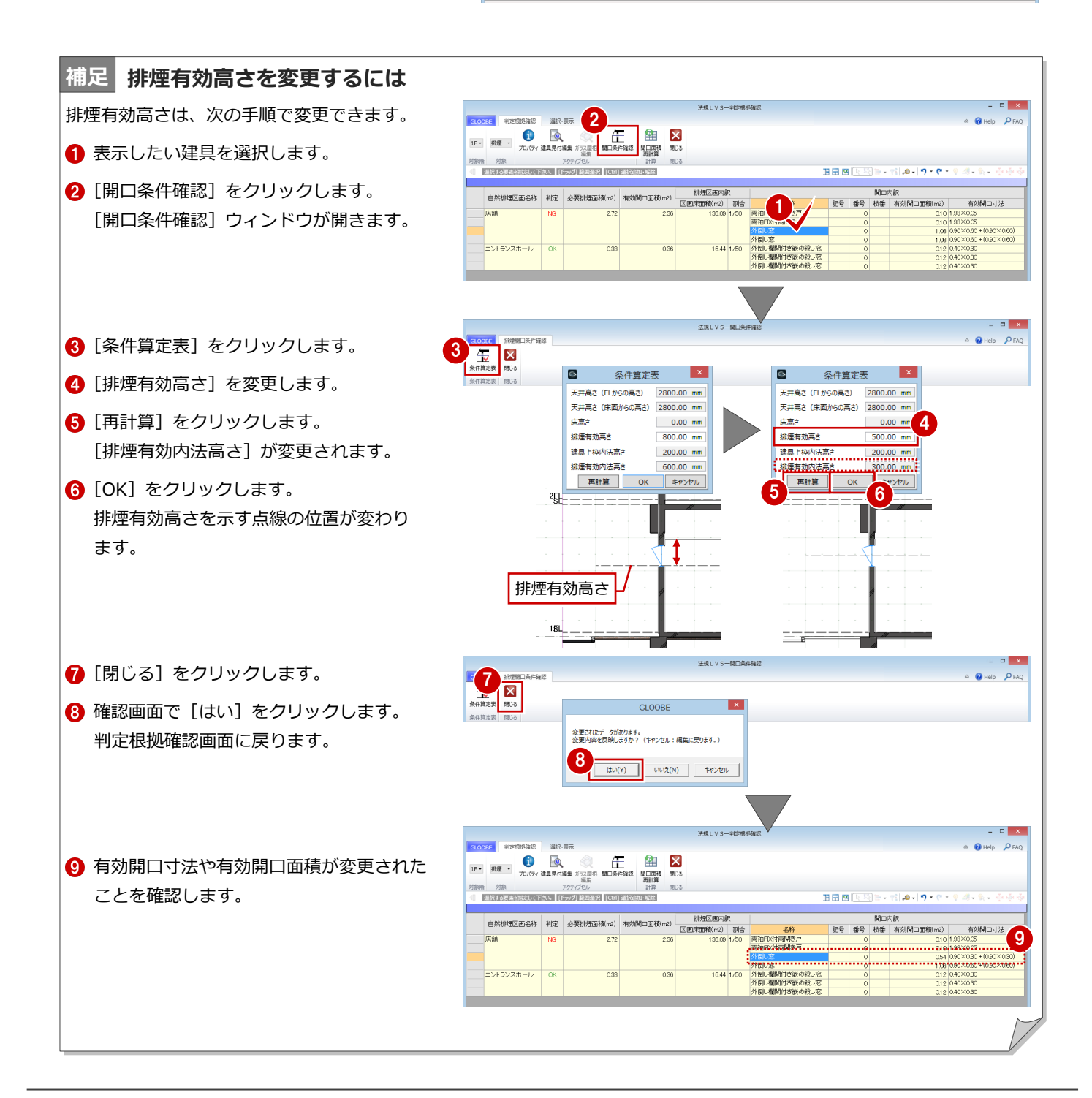

## 3-2 採光換気計算根拠の確認

### 採光換気の判定根拠を確認する

- **対象を「2F」の「採光」に変更します。** 採光区画の有効面積の内訳が表示されます。
- 2 平面ビューで右図の算定表をクリックし ます。 指定した建具の有効開口面積は「0」にな っているため、採光が取れないことがわか ります。
- 6 階を変更して、同じ位置にある建具の有効開 口面積を確認します。 2~4 階までは「0」になり、5 階から採光が 取れることがわかります。

### 採光補正係数を変更する

- 5 階を表示します。
- 2 平面ビューで右図の算定表をクリックし ます。
- 6 「開口条件確認」をクリックします。 指定した建具の断面と水平・垂直距離が表 示されます。

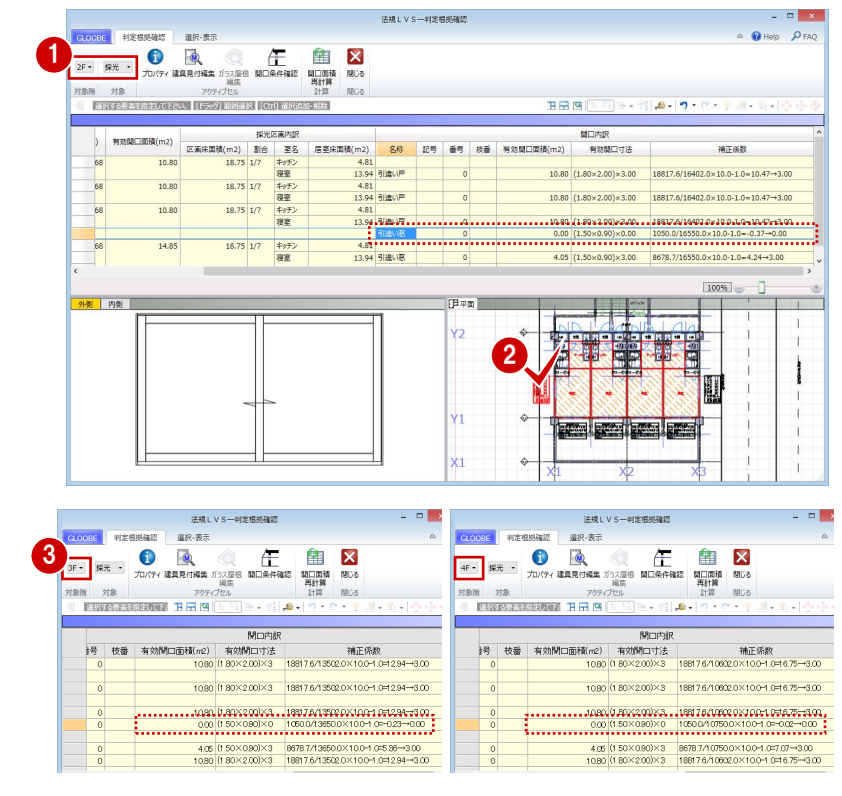

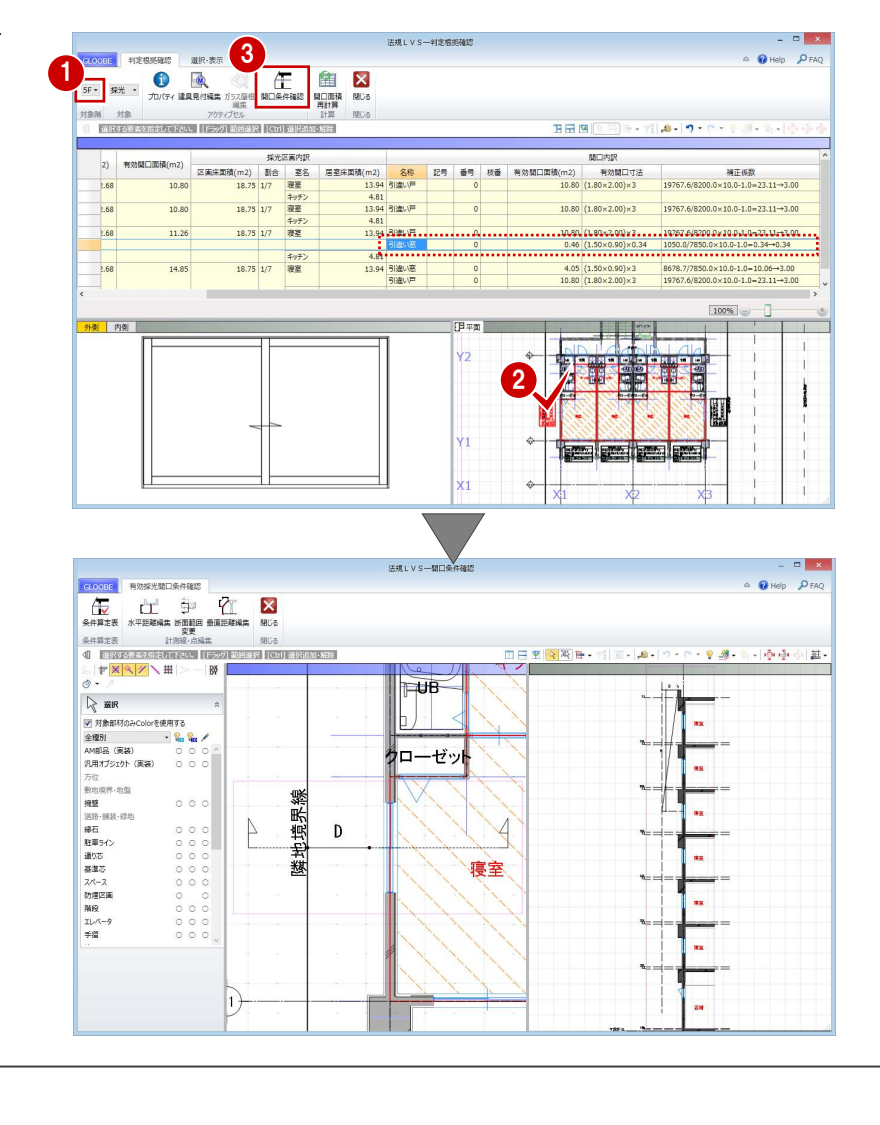

### 3 判定根拠の確認

S 有効採光計算条件算定表

 $\overline{OK}$ 

水平距離 (D)

垂直距離 (H)

直上点高さ(A)

建具中心高さ

採光関係比率

採光補正係数

再計算

階FL高さ

6<sup>121</sup>

 $0.13$ 

1000.00 mm

7900.00 mm

22100.00 mm

1350.00 mm

12850.00 mm

0.27<br>(補正係数×0.7)

7850.00 mm  $5$ <br>22100.00 mm

 $0.13$ 

 $0.34$ 

 $1000.00$  mm

7850.00 m

1350.00 mm

12850.00 mm

低減値 (補正係数×0.7) キャンセル

 $\overline{\alpha}$ 

法規LVS-関口条件確認

水平距離 (D)

垂直距離 (H)

直上点高さ(A)

採光関係比率

操光補正係数

画計算

建具中心高さ

階印 富さ

© 有効採光計算条件算定表 <mark>×</mark>

enc 有效採光開口条件確認

 $\overline{\mathsf{x}}$ 

1050.00 mm

7850.00 mm

22050.00 mm

1350.00 mm

12850.00 mm

 $0.13$ 

- 4 「条件算定表」をクリックします。 4 Reals<br>(I) (Y)<br>Keel Halear<br>Re  $\left| \frac{1}{\left| \sum_{n \neq i \neq j} \right|} \right|$  $\widehat{\mathbf{B}}^{\mathrm{H}}$ ď 採光補正係数の算定根拠となる実測値が表 © 有効採光計算条件算定表 示されます。 水平距離(D) 6 確認申請上、安全率を見た寸法に編集して 垂直距離 (H) 直上点高さ(A) みましょう。ここでは、次のように変更し 建具中心高さ 階印 富さ て、[再計算]をクリックします。 **採光関係比率** 採光補正係数 |  $[$ 水平距離]: 1050  $\rightarrow$  1000 [直上点高さ]:22050 → 22100 **6** [OK] をクリックします。 [水平距離編集][垂直距離編集]コマンドを使 用して、平面・断面ビューにて計測位置を変更  $\overline{\bigoplus}_{\tt s}{\mathop{\rm tr}\limits_{\tt t}}$ することもできます。 条件算定表 di Elizabeth 2022  $+$   $\frac{1}{2}$ R ER ■ [閉じる] をクリックします。 6 確認画面で [はい] をクリックします。 方位<br>数地境界·地盤<br>道路·請装·绿地 判定根拠確認画面に戻ります。 道縁駐道基大師略 エレチ猫指石 乗り落とし (極段 ベータ) (国) しょうしょう (国) しょうしょう 8 ◎ 補正係数や有効開口面積が変更されたこと
- を確認します。

編集前の状態に戻したい場合は、[開口面積再 計算]を実行すると、再度実測値が取り込まれ ます。

算定表の補正係数も変更されていることを

 $\overline{\cdot}$ 

有効開口寸法<br>| (1, 50×0, 90) × 0, 34<br>| || (50) (20) (20) (0-) (6) は-0.34<br>| 1, 50×0, 90 × 1/2

采服翻点1

1 [閉じる] をクリックします。 [法規 LVS] タブに戻ります。

5 階を表示します。

確認できます。

■ [閉じる] をクリックします。

[専用設計ツール] タブに戻ります。

D A D A 7 ĝ.  $\frac{1}{2}$ 活用紙  $T$  SAA ITS  $R^3$  $\overline{AB}$  $-8.8$  $\begin{array}{c}\n\circ \\
\circ \\
\circ \\
\circ\n\end{array}$ ローゼッ 境界  $\frac{0}{2}$  $\triangleright$ D  $\overline{\mathcal{A}}$ 圭 . 耭 寝室 43 l<sub>as</sub> **GLOOBE** 変更されたデータがあります。<br>変更内容を反映しますか?(キャンセル:編集に戻ります。) 法規LVS-判定根拠確認  $\overline{a}$   $\overline{a}$   $\overline{a}$ A DHelp PFAC 100  $\bigcirc$   $\mathbb{R}$ Œ 5F - 探光 - $8 - 9 -$ 新設する 田田岡 9  $\vert$  2) M正任<br>19767.6/8200.0×10.0-1.0-23.11→3.00  $2.68$ 1.68  $\frac{1}{19767.6/8200.0 \times 10.0 - 1.0 - 23.11 - 3.00}$ 11.26 18.75 1/7 夜至 1.68 13.94.8024年<br>4.81<br>4.81<br>13.94 引流小源<br>引流小戸  $\begin{array}{ccccc} & & & \pm g \neq & \\ & & 18.75 & 1/7 & & \overline{\mathfrak{M}} \underline{\Xi} \end{array}$  $2.68$ 14.85  $\frac{8678.7/7850.0 \times 10.0 - 1.0 = 10.06 \rightarrow 3.01}{19767.6/8200.0 \times 10.0 - 1.0 = 23.11 \rightarrow 3.01}$  $\frac{0}{0}$  $4.05$   $(1.50 \times 0.90) \times 3$ <br>10.80  $(1.80 \times 2.00) \times 3$ 100% 外侧 内侧 **FB** # #1  $Y<sub>2</sub>$ ł L Ÿ1 **The later later**  $\overline{\mathbf{x}}$  $\mathbf{E}$   $\mathbf{\pi}$ - $\mathbf{L}$ 数地·外構 透明设计 専用設計ツール  $\frac{12}{\times}$ **THE**  $\begin{picture}(100,100)(-0.000,0.000)(-0.000,0.000)(-0.000,0.000)(-0.000,0.000)(-0.000,0.000)(-0.000,0.000)(-0.000,0.000)(-0.000,0.000)(-0.000,0.000)(-0.000,0.000)(-0.000,0.000)(-0.000,0.000)(-0.000,0.000)(-0.000,0.000)(-0.000,0.000)(-0.000,0.000$  $\overline{\textbf{H}}$ 隆 曲 開口面積算法 ■Ⅲ日<mark>R図</mark>■・格画・A・り・  $-19.89$ de ele 一旦-GAL.  $\sqrt{\phantom{a}}$  are ● オブジェクト (<br>初期値<br>Color2D 種別毎 ブジェクト ○レイヤ  $+19%$  $\sqrt{2}$  is blor3D Color3D周性 E **CD** CD  $\overline{a}$ 全種別<br>AM部品 (実装)<br>汎用オプシェクト (実装) ↘  $\subset$ S  $\mathbb{R}$ └  $\frac{4}{\sqrt{2}}$   $\times 0.27$ €  $\begin{tabular}{|c|c|} \hline & $88$ & $100014$ \\ \hline 0.8 & $100044811$ \\ \hline 0.09 & $8$ & $10004141$ \\ \hline 0.09 & $8$ & $10004141$ \\ \hline 0.01 & $10004141$ \\ \hline 0.01 & $10004141$ \\ \hline 0.01 & $10004141$ \\ \hline 0.01 & $10004141$ \\ \hline 0.01 & $10004141$ \\ \hline 0.01 & $10004141$ \\ \h$ 採縮機気<br>採縮機気

# 3-3 建具表への登録

建具符号を付けて建具表に登録すると、判定根拠の確認や図面配置時に建具符号が表示されるようになります。 ここでは、建具表へ登録する手順を簡単に解説します。詳しくは、設計プロセス別マニュアル「実施設計編」の「7 建具の詳 細設計」を参照してください。

### 建具符号を設定する

- [専用設計ツール] タブの [建具仕様] をク リックします。 建具のプロパティが一覧表示されます。
- 2 [建具一覧編集] タブでプロパティの設定漏 れを確認します。

建具の種別・骨材質が未設定の場合は、[符号自 動割付]を実行したときに建具符号が割り当た りません。プロパティを確認しておきましょう。

- 6 [符号自動割付]をクリックします。
- 4 割り付ける記号と、同一の建具とみなす判別 条件を設定して、[OK]をクリックします。
- **6 確認画面で [OK] をクリックします。** 記号・番号が割り付けられます。

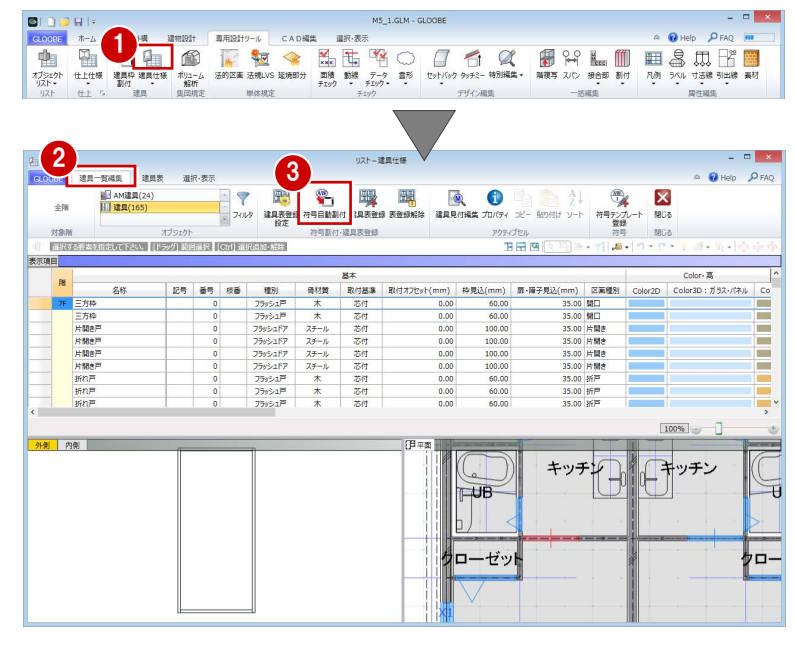

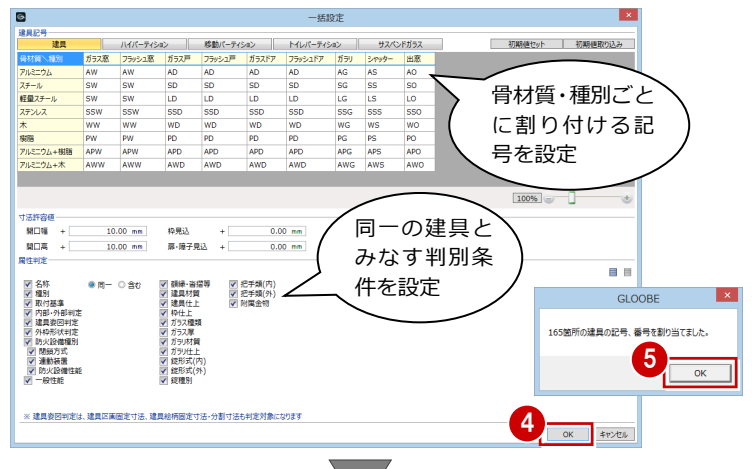

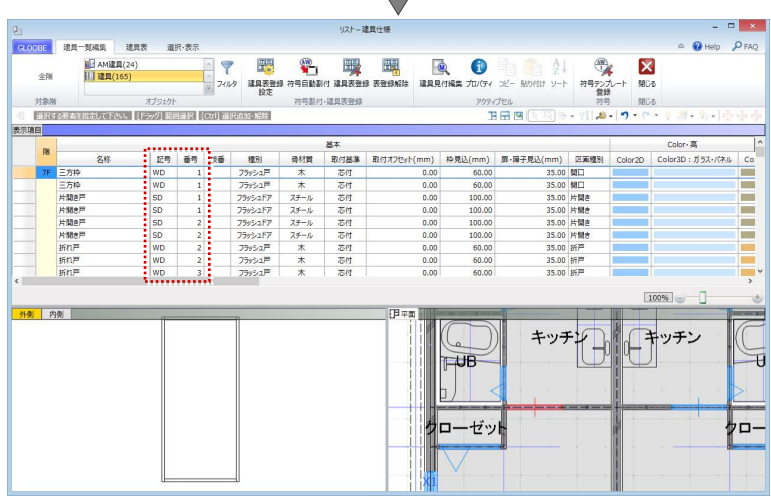

- [建具表登録] をクリックします。
- 2 範囲が [全表示行] であることを確認して、 [OK] をクリックします。
- **3 確認画面で [OK] をクリックします。** 建具符号が付けられ、プロパティの変更が できなくなります。同一符号の建具は、す べて同じ建具に変更されます。

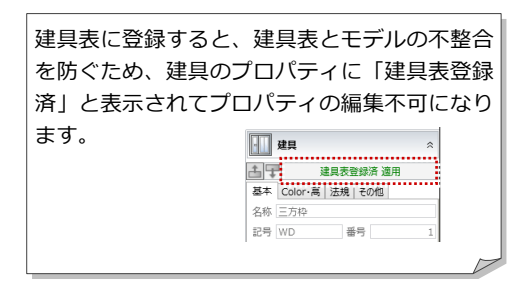

**4 ~ 6 オブジェクトを「AM 建具」に変更し、** 同様にして符号の割り付け、建具表への登 録を行います。

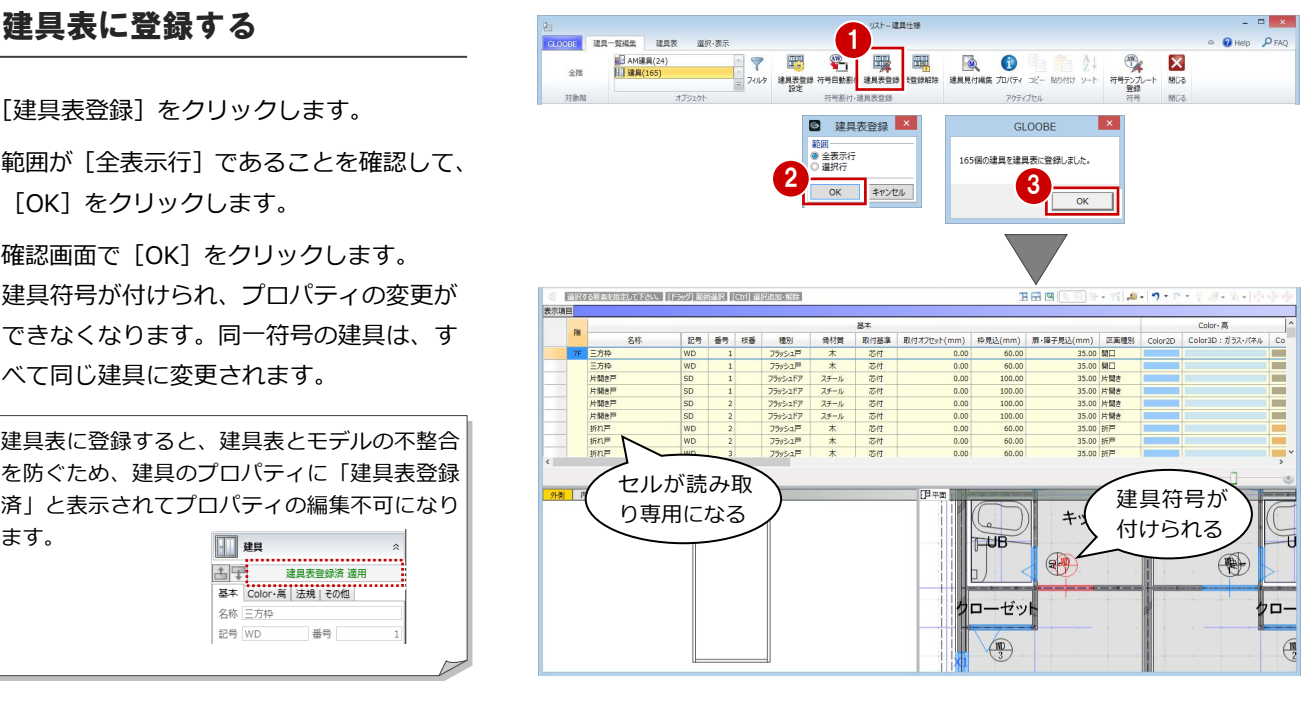

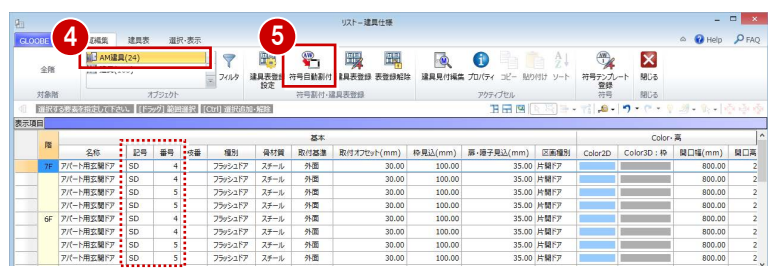

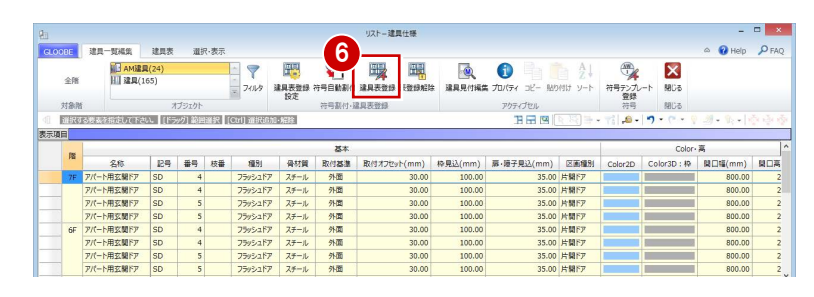

### 建具符号を確認する

- [建具表] タブをクリックします。
- 対象を「建具」に変更します。 同一符号の建具がまとめて表示されます。
- 6 建具の位置を確認しながら、符号が適切か どうかを確認します。 数量が複数個所ある場合は、「階」や「取付 場所」のセルをクリックすることで、どこ から集計しているかを確認できます。
- 4 対象を「AM 建具」に変更し、同様にして符 号を確認します。
- 6 確認が終了したら、[閉じる] をクリックし ます。

これで第 3 章の操作は終了です。

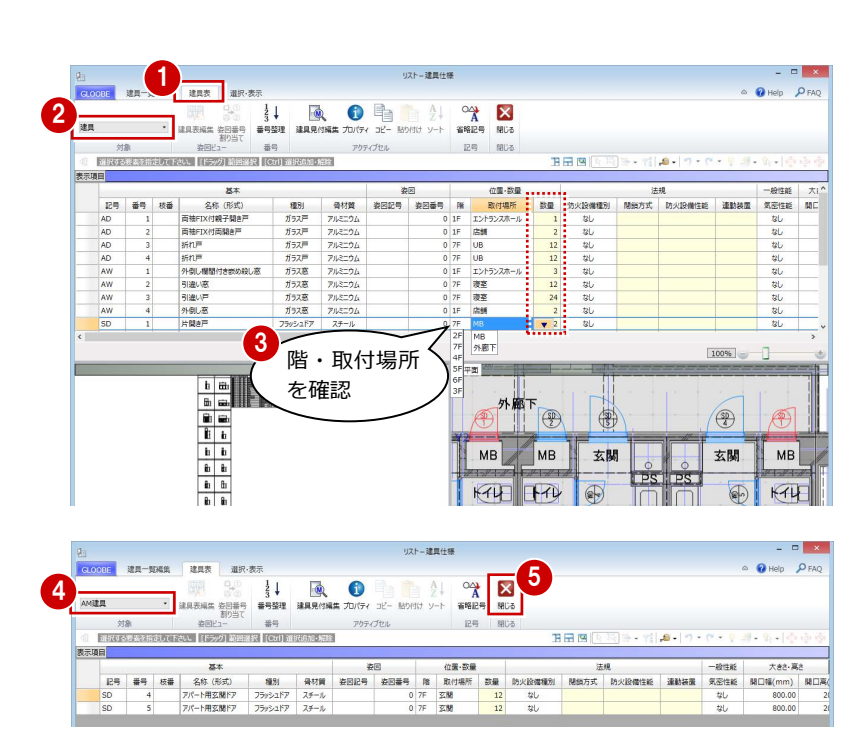

### **平面ビューで建具符号を表示するには 補足**

[建具仕様]を閉じた後も平面ビューに建具符号を表示したい場合は、作図表現(建具)の[符号を描画する]を ON にし ます。

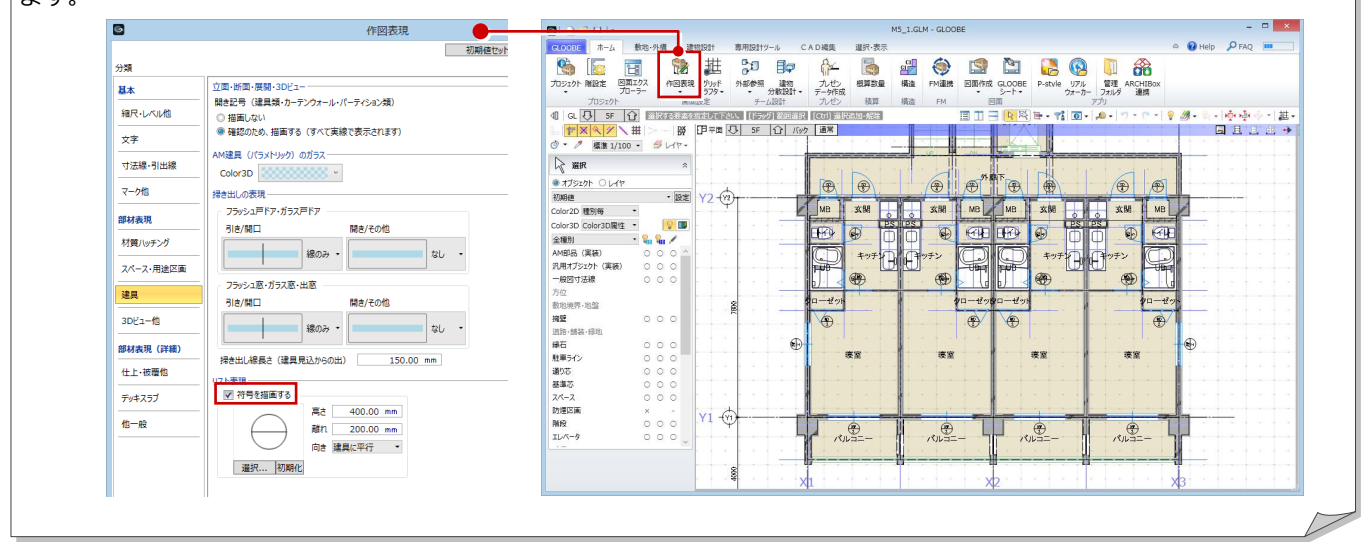

# 4 図面の作成

判定表や平面図、断面図、床面積図、床面積表などをレイ アウトしましょう。

GLOOBE では、プロジェクトの規模に合わせて、モデル データとは別のシートファイルに図面を作成する方法と、 モデルデータ内に作成する方法が選べます。

ここでは、モデルデータ内に図面を作成してみましょう。

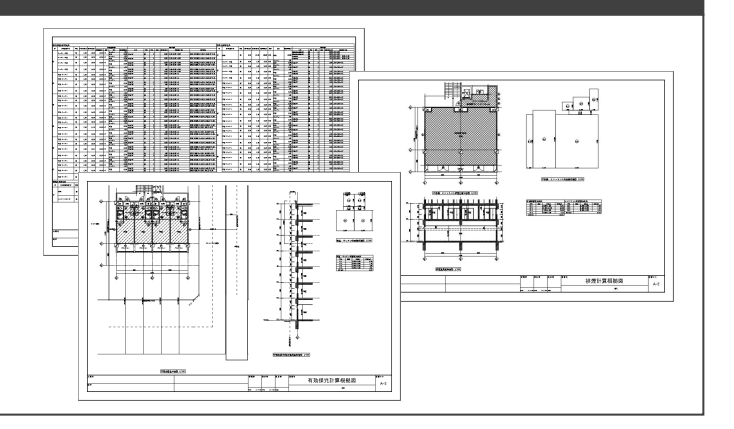

## 4-1 判定表の作成

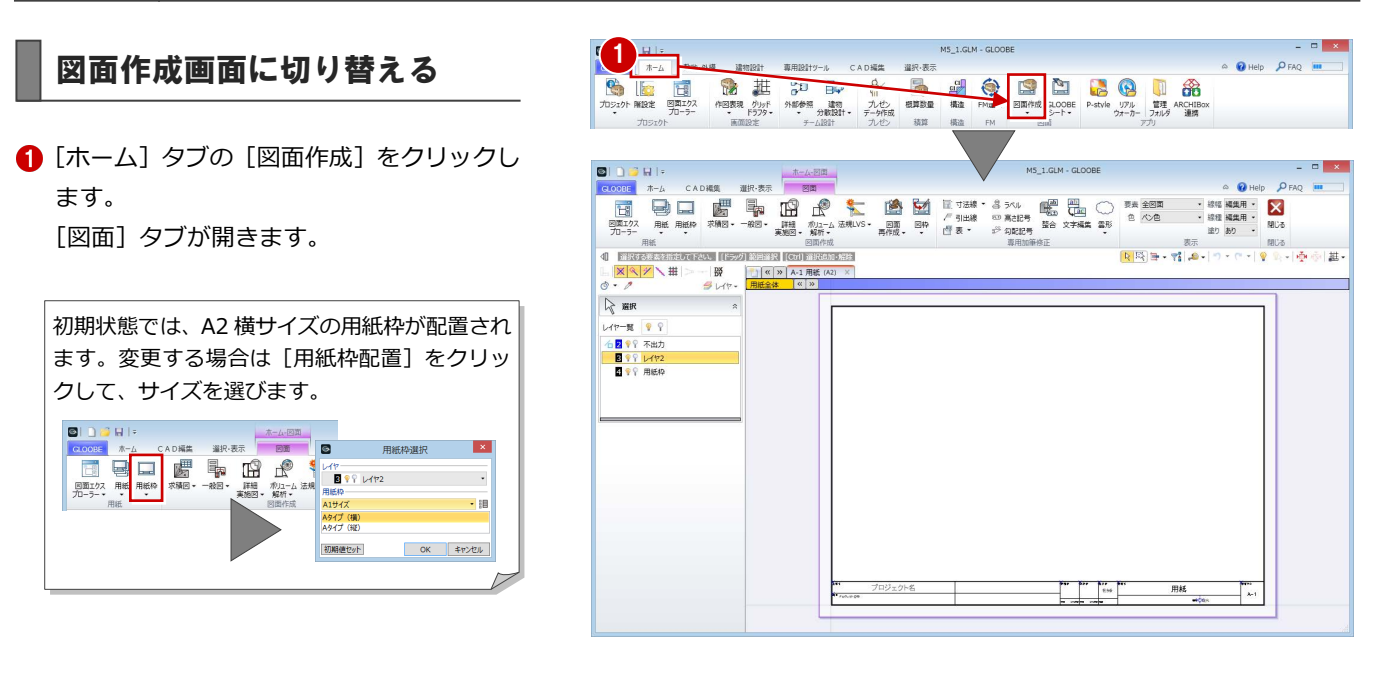

### 採光・換気・排煙計算判定表を作成する

### **テンプレートを選択する**

- **●** [法規 LVS] メニューから [判定表] を選び ます。
- **2** テンプレートから 「01 法規 LVS」の「01 開口面積判定表」を選びます。
- 6 [プレビュー・ページ指定] をクリックし ます。

[プレビュー]ウィンドウが開きます。

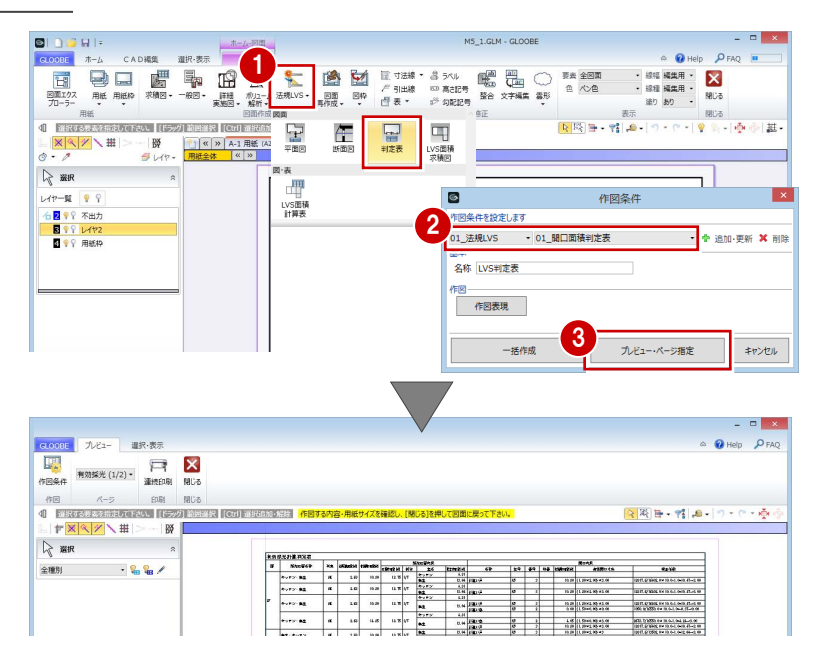

4 図面の作成

### **ページ数を確認する**

- ページを切り替えて、各判定表を確認し ます。 有効採光計算判定表と換気計算判定表が 複数のページに分かれていることが確認 できます。
- 2 1ページに収まるように行数を変更しまし ょう。 [作図条件] をクリックします。
- 6 [作図条件] ダイアログの [作図表現] をク リックします。
- [レイアウト]の[データの行数]を「80」 に変更して、[OK]をクリックします。
- **6** [作図条件] ダイアログに戻るので、[OK] をクリックします。
- 6 ページを切り替えて、各判定表が1ページ に収まったことを確認します。
- [閉じる] をクリックします。
- 6 [作成範囲] ダイアログがすべて ON の状態 であることを確認して、[OK]をクリック します。 [図面]ウィンドウに戻ります。

### **判定表を配置する**

1 有効採光計算判定表の配置位置をクリック します。

28 続けて、換気計算判定表、排煙計算判定 表の配置位置をクリックします。

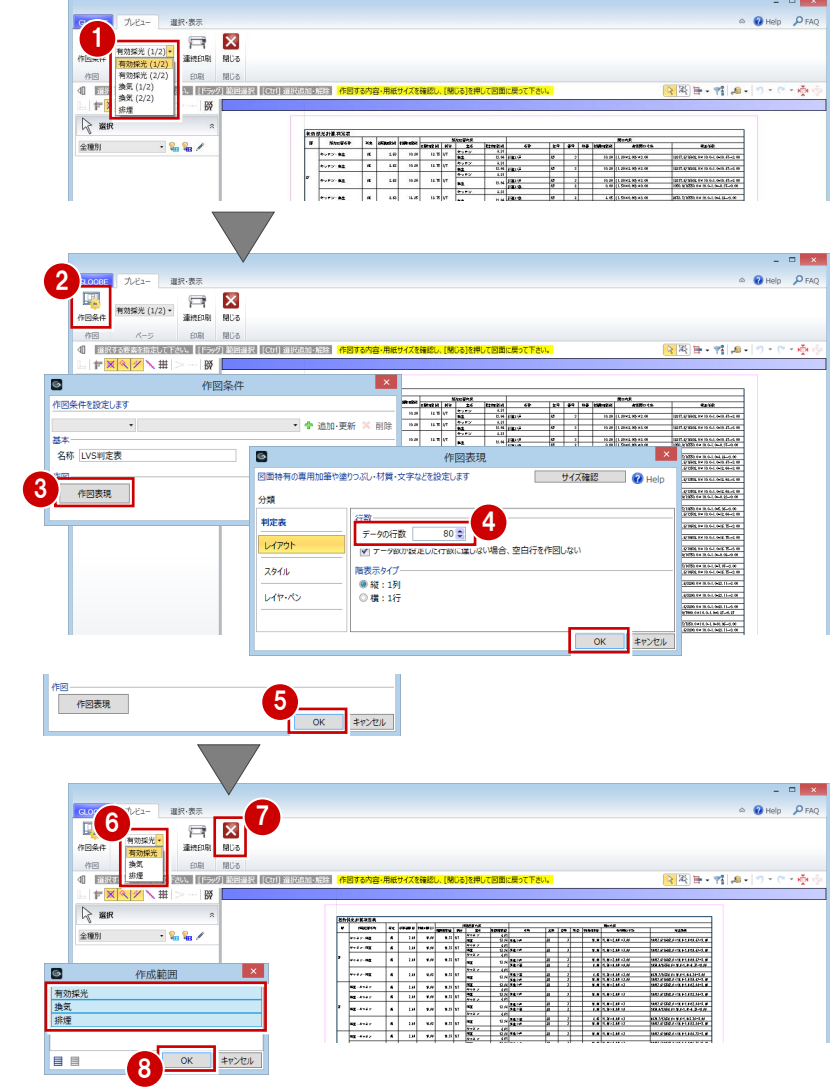

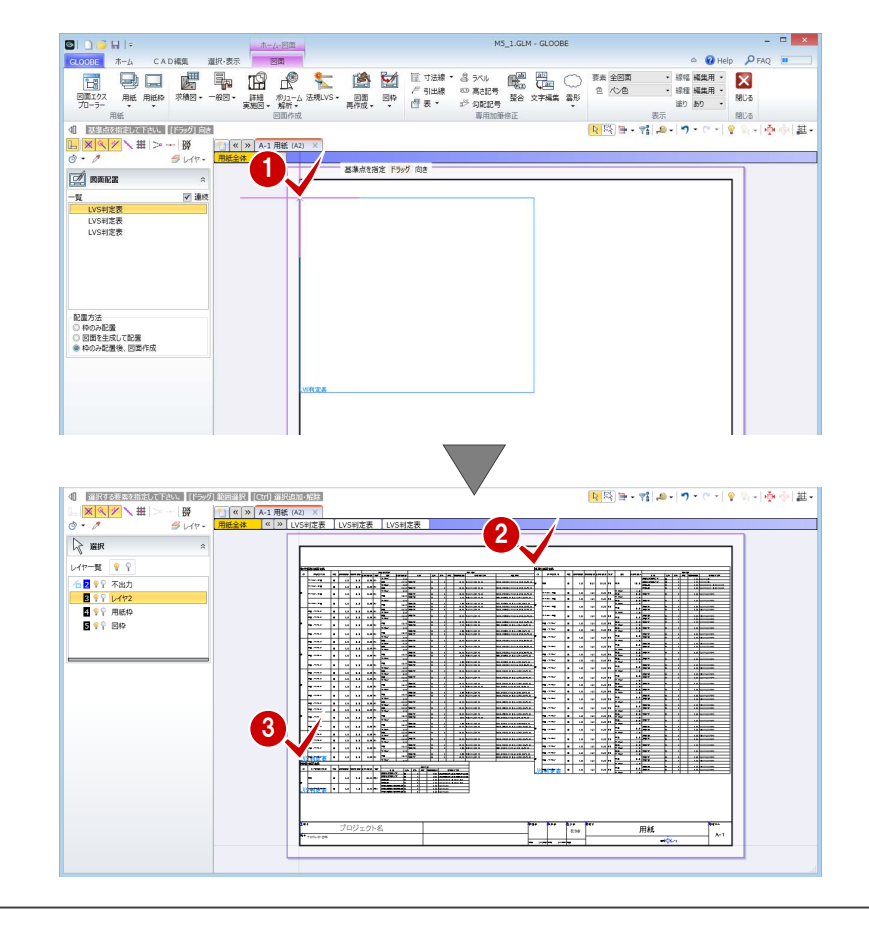

# 4-2 排煙計算根拠図の作成

### 用紙を追加する

● [用紙の追加] をクリックします。 新しい用紙タブが追加されて開きます。

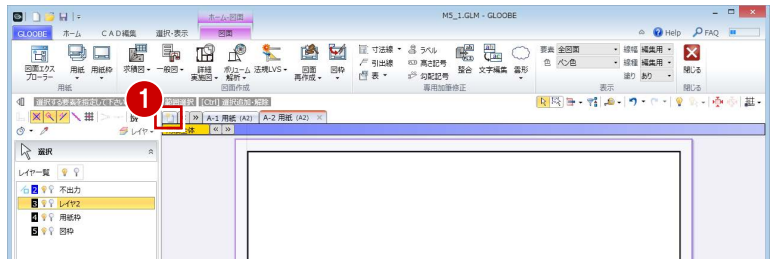

### 平面図を作成する

### **テンプレートを選択する**

- [法規 LVS]メニューから[平面図]を選び ます。
- **2** テンプレートから 「01 法規 LVS」の「03 排煙区画平面図」を選びます。
- 8 [詳細指定] をクリックします。 [詳細指定]ウィンドウが開きます。

### **図面を配置する**

- **1 対象階が「1F」であることを確認します。**
- **2** 図面のタイトルを「1F 店舗・エントランス 排煙区画平面図」に変更します。
- 6 用紙にレイアウトする範囲を指定します。
- 4 「閉じる」をクリックします。 [図面]ウィンドウに戻ります。

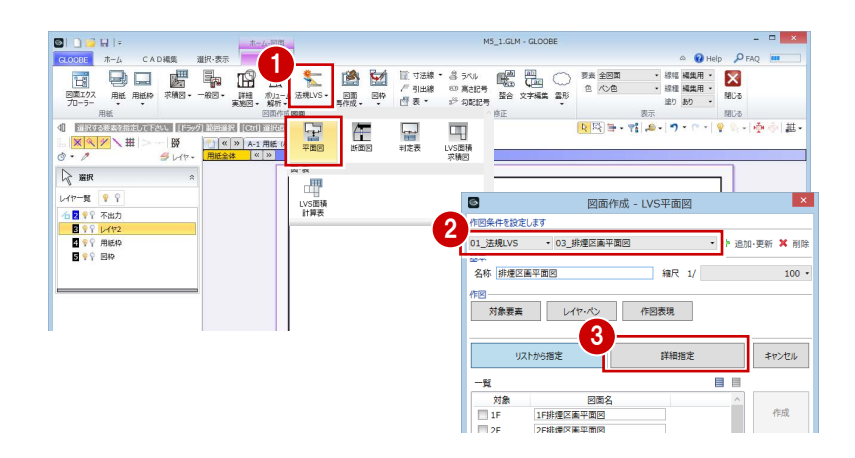

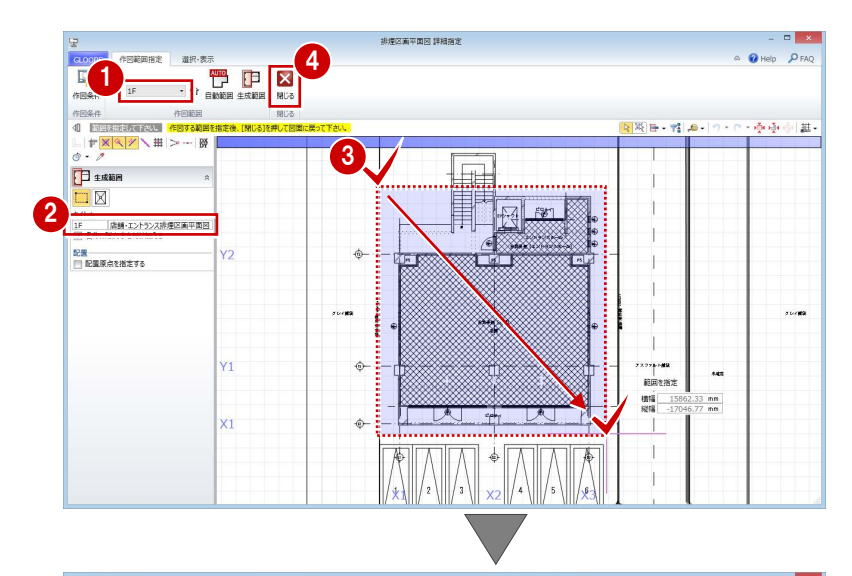

6 図面の配置位置をクリックします。

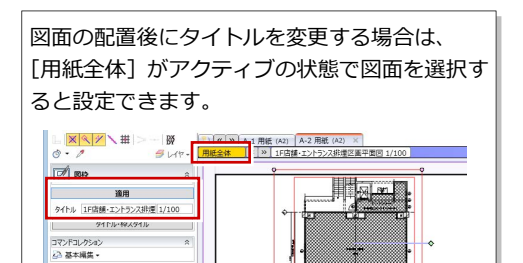

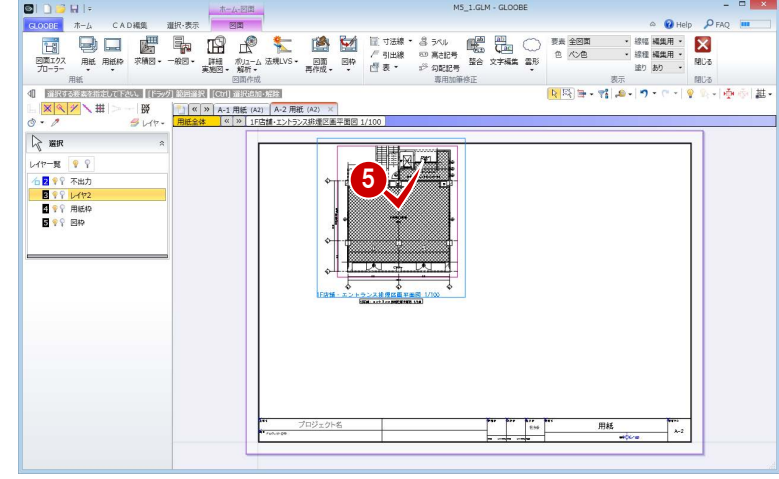

4 図面の作成

### 断面図を作成する

### **テンプレートを選択する**

- [法規 LVS]メニューから[断面図]を選び ます。
- **2** テンプレートから「01\_法規 LVS」の「02\_ 排煙建具高断面図」を選びます。 対象図が[排煙建具高断面図]になったこ とを確認します。
- 6 [範囲指定] をクリックします。 [範囲指定]ウィンドウが開きます。

### **図面を配置する**

- [断面を開く]が実行された状態になってい るので、入力モードが [断面線]であるこ とを確認します。
- 2 平面ビューで、切断位置の始点、終点、見 る方向の順にクリックします。 断面が表示され、生成範囲を指定する状態 になります。

法規 LVS の断面図では、モデルで入力した断面 線は選択できません。

- 3 図面のタイトルを確認し、必要があれば変 更します。
- 4 用紙にレイアウトする範囲を指定します。
- 6 [閉じる] をクリックします。 [図面]ウィンドウに戻ります。

 $\begin{picture}(120,140)(-10,0) \put(10,140){\line(1,0){160}} \put(10,140){\line(1,0){160}} \put(10,140){\line(1,0){160}} \put(10,140){\line(1,0){160}} \put(10,140){\line(1,0){160}} \put(10,140){\line(1,0){160}} \put(10,140){\line(1,0){160}} \put(10,140){\line(1,0){160}} \put(10,140){\line(1,0){160}} \put(10,140){\line$ 10000 **DDD** 細路|<br><mark>「<sub>第十</sub>| ※</mark>×※| <mark>継</mark>・  $\frac{1}{2}$  $\mathbf{F}$ 닱 ー<br>Lys画#<br>求積図  $\mathbb{E}$  $\mathbb{R}$  as a. レイヤー製 9 LVS面積<br>計算表 図面作成 - LVS断面図 E 1<br>1<br>1989 1999<br>2<br>2019 1999 1999<br>2019 1999 1999 **<br>小柴件を設定します** 2 01 法规LV |排煙建具高断面図 上追加·更新 X 削降 ※※<br>|有効接光建具高所面図 ● 排煙建具高所面図| →→<br>名称 |排煙建具高断面図 細尺 1/  $100 -$ 3 範囲指定  $\text{#}v\text{ }>\text{#}v\text{ }$ 

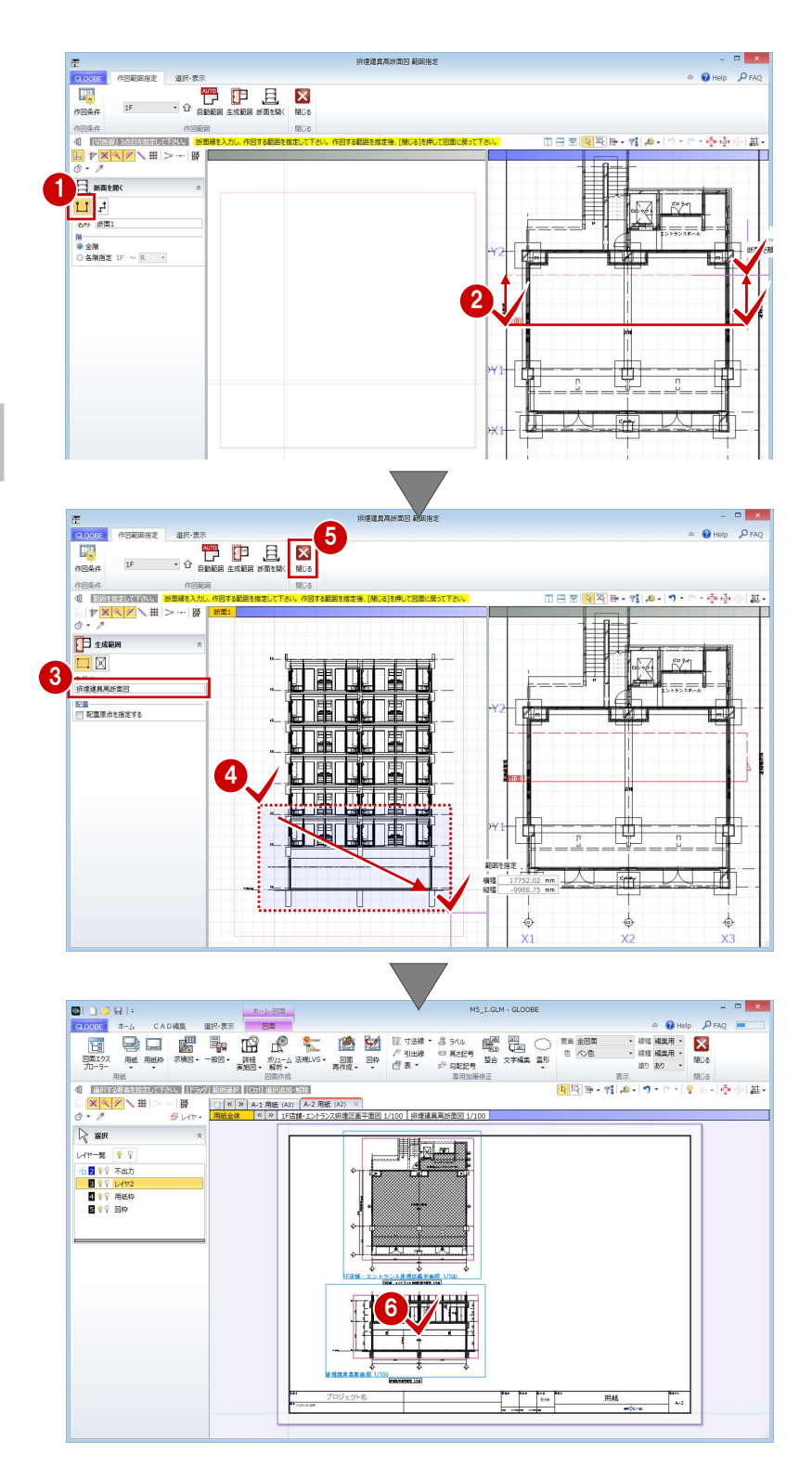

6 図面の配置位置をクリックします。

### 床面積図を作成する

### **テンプレートを選択する**

- [法規 LVS]メニューから[LVS 面積求積図] を選びます。
- **2** テンプレートから「01 法規 LVS」の「031 排煙区画面積求積図」を選びます。
- 6 ここでは、縮尺を「1/100」に変更します。
- 4 [詳細指定] をクリックします。 [詳細指定]ウィンドウが開きます。

### **面積の符号を変更する**

モデルで入力した排煙区画から、矩形または円 弧の区画に分割されて番号(符号)が振られて います。

ここでは、排煙区画ごとに符号を振り直しまし ょう。

- [符号再設定] をクリックします。
- 2 一番小さい番号となる符号を設定します。 ここでは、「S1-1」と入力します。
- 6 小さい番号を付けたい順に、区画と交差す るように線分を入力し、最後に Enter キー を押します。

右図のように、指定した順で符号が振り直 されます。

1988 - 1988 - 1988 - 1988 - 1988 - 1988 - 1988 - 1988 - 1988 - 1988 - 1988 - 1988 - 1988 - 1988 - 1988 - 1988<br>1988 - 1988 - 1988 - 1988 - 1988 - 1988 - 1988 - 1988 - 1988 - 1988 - 1988 - 1988 - 1988 - 1988 - 1988 - 1988<br>19 → 線幅 編集用 → 線じる<br>※ 線種 編集用 → 線じる **DO 5**  $\begin{array}{c} \mathbb{R}\mathbb{R}\\ \mathbb{R}\\ \mathbb{R}\left[ \mathbb{R}\right] \mathbb{H}\left[ \mathbb{R}\right] +\mathbb{R}\left[ \mathbb{R}\right] \mathbb{R}\\ \mathbb{R}\left[ \mathbb{R}\right] \mathbb{H}\left[ \mathbb{R}\right] +\mathbb{R}\left[ \mathbb{R}\right] \mathbb{R}\\ \mathbb{R}\left[ \mathbb{R}\right] \mathbb{H}\left[ \mathbb{R}\right] \mathbb{H}\left[ \mathbb{R}\right] \mathbb{R}\left[ \mathbb{R}\right] \mathbb{R}\\ \mathbb{R}\left[ \mathbb{R}\right]$ naca<br><mark>≀ ଜ,√| 中</mark>(※)| <mark>組</mark>:  $\frac{1}{2}$ e<br>Fe<br>Fes 可<br>LyS画板<br>求積図  $\subset$  $\blacksquare$  $\frac{\alpha}{2}$   $\alpha$  > A-1 HE (A  $\overline{\mathbb{R}}$  and レイヤー覧 <mark>9</mark>  $\blacksquare$ 図面作成 - LVS面積求積 LyS面<br>計算表 1<br>19199 71 1412<br>20199 71 1412<br>20199 71 1412 2  $+$  and  $+$   $+$   $+$ 01 法規LVS 名称 排煙区画面積求積図 3 Latterday 作図表現 4 詳細指定 キャンセル -51 ≣  $\begin{array}{r} \n\frac{1}{2} \\
\hline\n\frac{1}{2} \\
\hline\n\frac{1}{2} \\
\hline\n\end{array}$ 図面名 作成

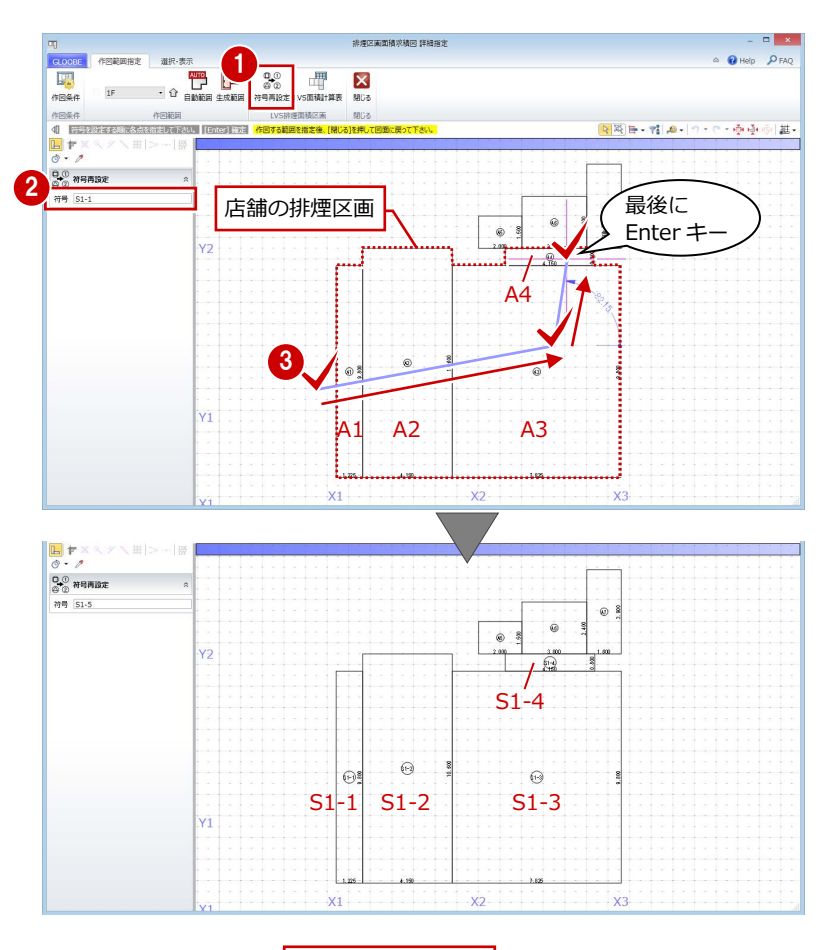

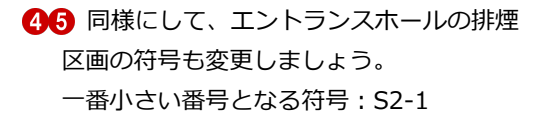

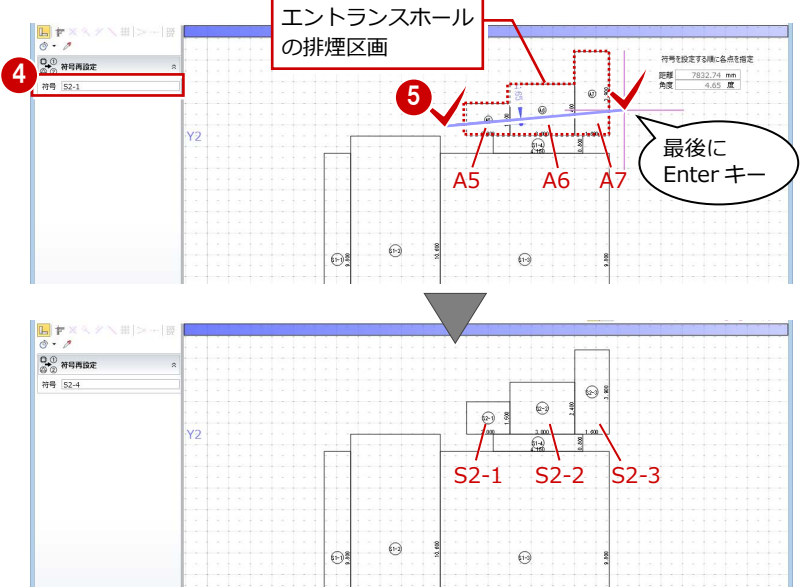

4 図面の作成

### **図面を配置する**

- 1 [生成範囲] をクリックします。
- 2 図面のタイトルを「1F 店舗・エントランス 床面積求積図」に変更します。
- 6 用紙にレイアウトする範囲を指定します。
- 4 [閉じる] をクリックします。 [図面]ウィンドウに戻ります。

6 図面の配置位置をクリックします。

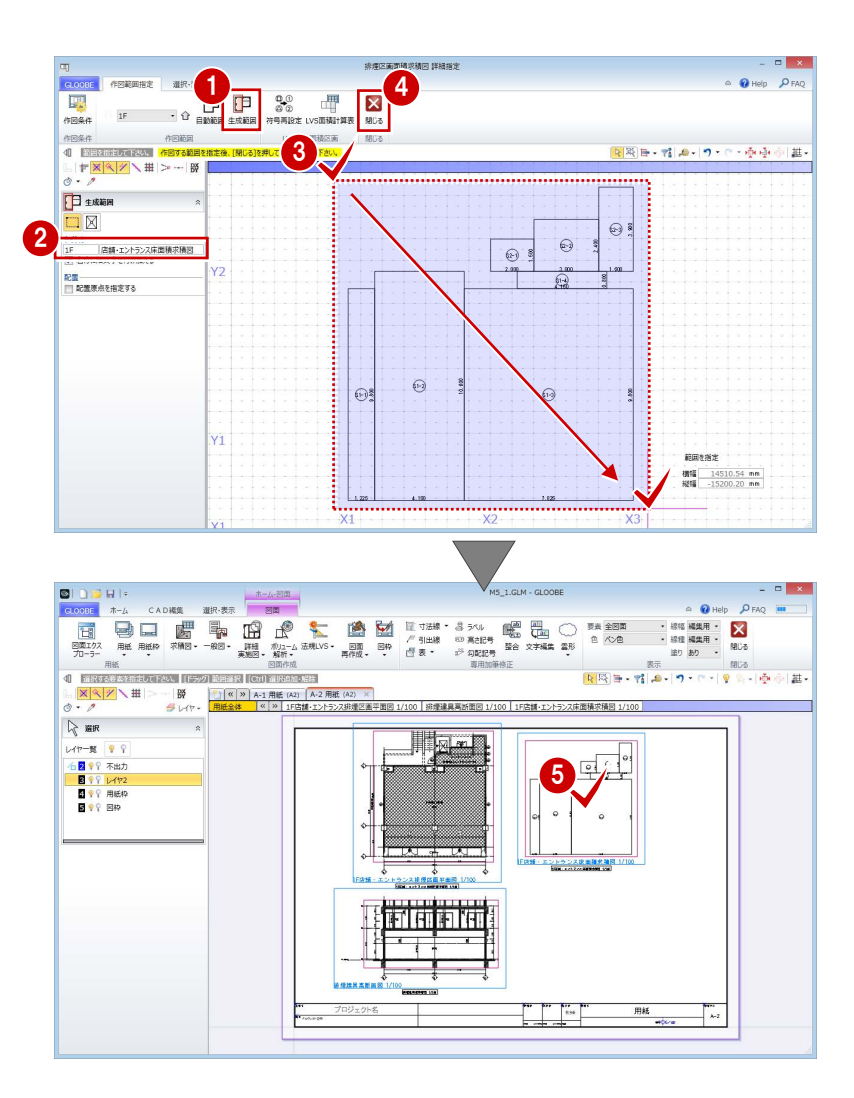

### 床面積表を作成する

- [法規 LVS]メニューから[LVS 面積計算表] を選びます。
- 2 入力モードが [範囲指定:矩形]の[矩形 範囲]であることを確認します。
- 3 先ほど配置した床面積図に対して、店舗の 区画だけを含むように範囲を指定します。
- 4 ダイアログでタイトルや面積、小数点桁数、 まるめなどを確認します。 ここでは、タイトルを「店舗床面積計算表」 に変更して、[OK]をクリックします。

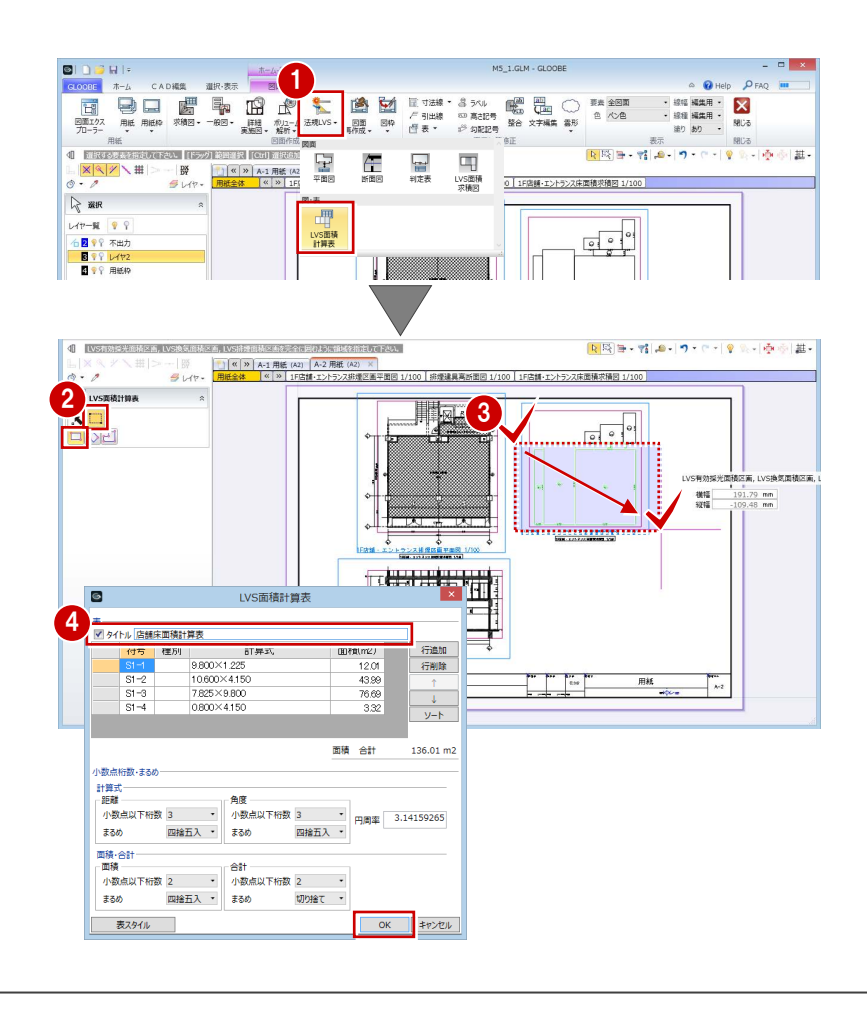

### 4 図面の作成

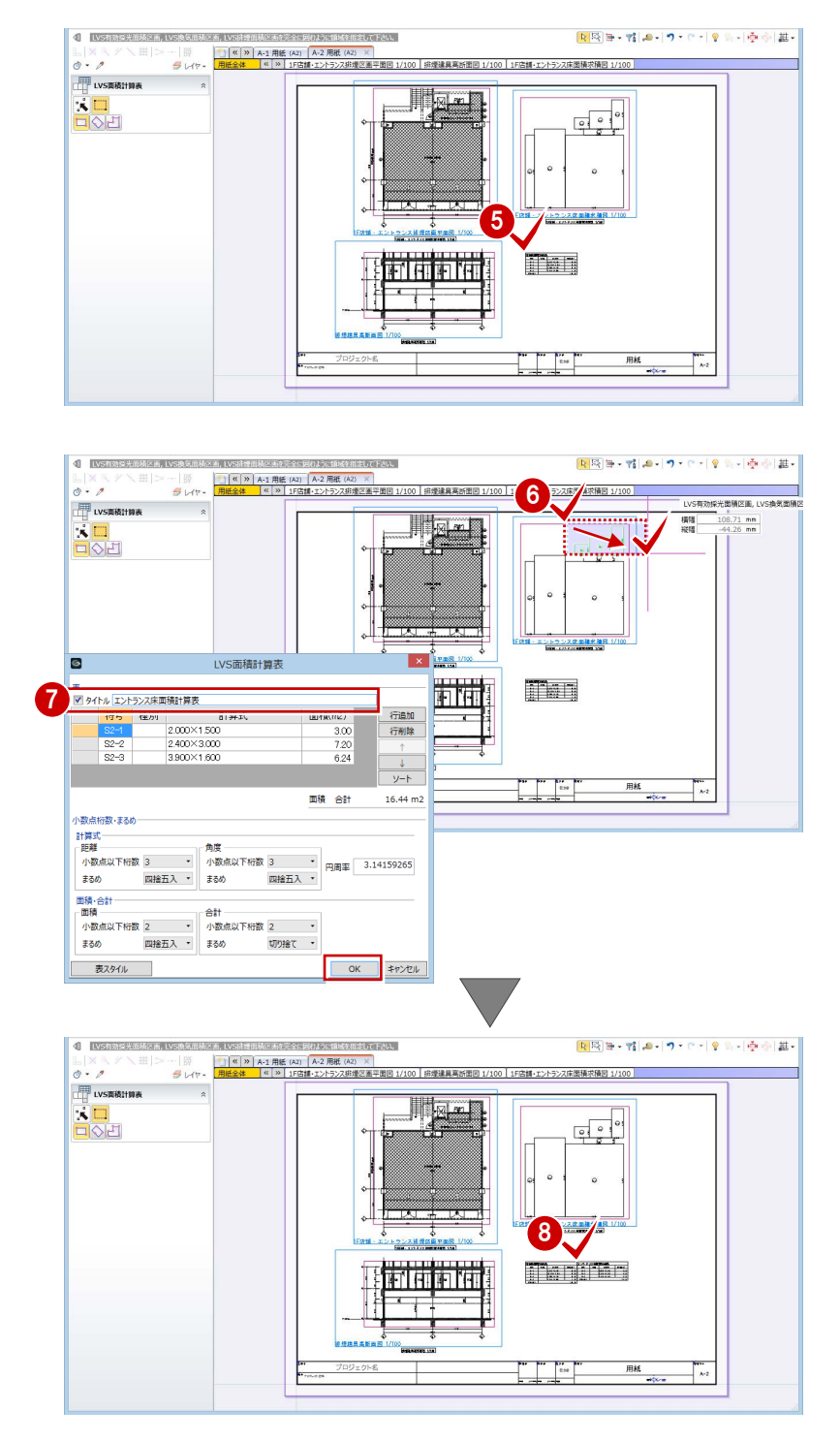

面積表の配置位置をクリックします。

6~8 同様にして、エントランスホールの区 画の面積表を配置します。 タイトル:エントランス床面積計算表

# 4-3 有効採光計算根拠図の作成

### 用紙を追加する

● [用紙の追加] をクリックします。 新しい用紙タブが追加されて開きます。 1

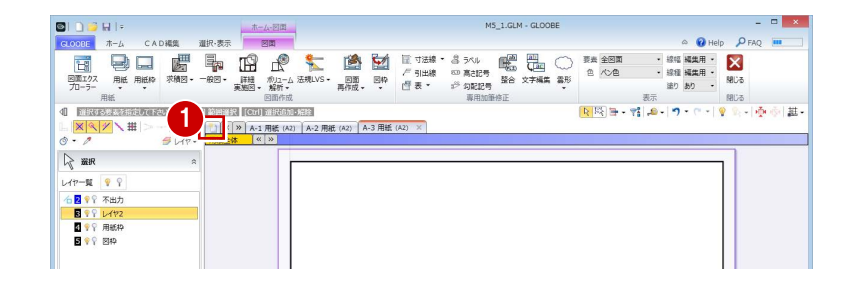

 $MS_1.GLM - GLOOBI$ 

### 平面図を作成する

### **テンプレートを選択する**

- [法規 LVS]メニューから[平面図]を選び ます。
- **2** テンプレートから 「01 法規 LVS」の「01 採光居室平面図」を選びます。
- 8 [詳細指定] をクリックします。 [詳細指定]ウィンドウが開きます。

### **図面を配置する**

- **対象階を「5F」に変更します。**
- 2 図面のタイトルを確認し、必要があれば変 更します。
- 6 用紙にレイアウトする範囲を指定します。
- 4 「閉じる」をクリックします。 [図面]ウィンドウに戻ります。

 $\circ$   $\bullet$  He  $Q_{EAC}$ 10.10 - 線経 編集用 - <br>線経 編集用 - 線じる **BE DE LUBBER DE LUBBER DE LUBBER DE LUBBER DE LUBBER DE LUBBER DE LUBBER DE LUBBER DE LUBBER DE LUBBER DE LUBB<br>1988 - PRESIDENT DE LUBBER DE LUBBER DE LUBBER DE LUBBER DE LUBBER DE LUBBER DE LUBBER DE LUBBER DE LUBBER DE<br>**  $\begin{tabular}{|c|c|} \hline \hline \rule{0pt}{2.5ex} & \rule{0pt}{2.5ex} \rule{0pt}{2.5ex} & \rule{0pt}{2.5ex} \rule{0pt}{2.5ex} & \rule{0pt}{2.5ex} \rule{0pt}{2.5ex} & \rule{0pt}{2.5ex} \rule{0pt}{2.5ex} & \rule{0pt}{2.5ex} \rule{0pt}{2.5ex} & \rule{0pt}{2.5ex} \rule{0pt}{2.5ex} & \rule{0pt}{2.5ex} \rule{0pt}{2.5ex} & \rule{0pt}{2.5ex} \rule{0pt}{2.5ex} & \rule{0pt}{$ **THE**  $\mathfrak{g}_{\overline{\mathbb{H}}}$ BBS<br><mark>'타-|泰泰|</mark>麗· 4 88 ー<br>Lys画標<br>求積図 星  $\sqrt{\frac{1}{100}}$ 日本 k.  $\frac{Bx}{1-x^{2}}$  $\frac{\alpha}{2}$   $\frac{\alpha}{2}$  $\mathbb{R}$  are ٠m レイヤー覧 9 LVS面積<br>計算表  $\blacksquare$ 図面作成 - LVS平面 作図条件を設定します 2 01\_法规LVS - 01\_採光居室平面 · **ト 追加·更新 ×** 名称 採光居室平面図 線尺 1/  $100^{-1}$ 3 ·<br>样相当性  $\pm p$  $\equiv$ **B**  $\begin{array}{|c|c|}\n\hline\n\end{array}\n\begin{array}{c}\n\text{N2} \\
\hline\n\end{array}$ 作成 1F採光居室平

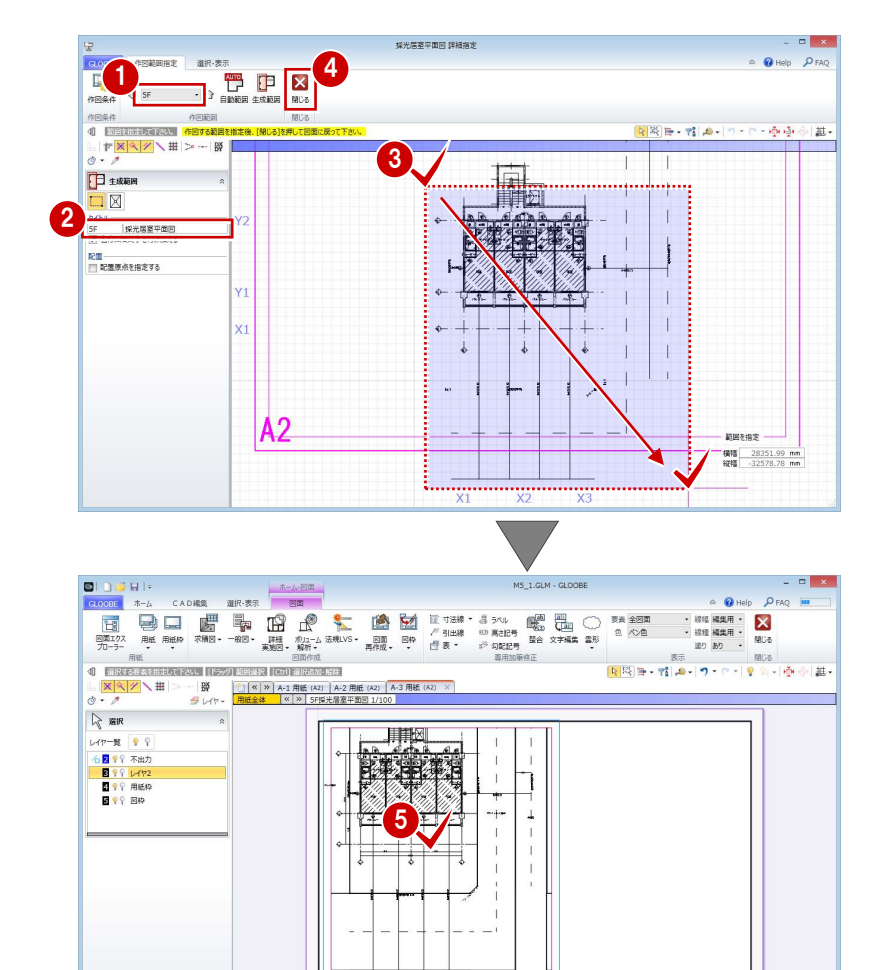

6 図面の配置位置をクリックします。

### 断面図を作成する

### **テンプレートを選択する**

- [法規 LVS]メニューから[断面図]を選び ます。
- **2** テンプレートから「01\_法規 LVS」の「01\_ 採光建具高断面図」を選びます。 対象図が[有効採光建具高断面図]になっ たことを確認します。
- 6 [範囲指定] をクリックします。 [範囲指定]ウィンドウが開きます。

### **図面を配置する**

- 対象階を「5F」に変更します。
- 2 [補正係数計測線]が実行された状態になっ ているので、断面を描画する補正係数計測 線をクリックします。
- 84 続いて、断面を描画する範囲と方向の順 にクリックします。 断面が表示され、生成範囲を指定する状態 になります。
- 図面のタイトルを「5F 隣地側 AW2 採光建 具高断面図」に変更します。
- 用紙にレイアウトする範囲を指定します。
- [閉じる] をクリックします。 [図面]ウィンドウに戻ります。

■ 胎 盤 **A DEALER AND ACCEPTED**<br> **A DEALER DEALER DEALER DEALER**<br>
B DEALER DEALER DEALER<br>
B DEALER DEALER DEALER DE A DEALER<br>
DEALER DE A DEALER DE A DEALER DE A DEALER DE A DEALER DE A DEALER DE A DEALER DE A DEALER DEALER DE A D ※18 編集用 :<br>※18 編集用 :<br>※15 あり :  $\begin{array}{|c|} \hline \hline \hline \end{array}$ **BE &** 980る<br>『<sub>『</sub>・|<mark>心</mark>心】<mark>裁</mark>・ ■ 图画 → 帽 <mark>画 → ワ・ロ → 層</mark> 4 FR 모  $\begin{array}{c}\n\hline\n\text{H} \\
\text{Lvs.} \\
\hline\n\end{array}$  $\frac{1}{1}$ 冒昧  $\left| \left( \left( \mathbb{R} \right) \right) \right|$  A-1 用紙  $\mathbb{R}$  as T レイヤー覧 – 9 LVS面接<br>計算表  $\overline{a}$ 6<mark>2</mark><br>日<br>日 1911<br>1911<br>1911<br>1911 2 01 法规 VS - 01 標米建具高所面図 |<br>|採光建具高断面図 -----<br>名称 |採光建具高断面図 | 編尺 1/  $100 -$ 3 節囲指定  $\ddagger \nu \rangle \psi \rangle$ 

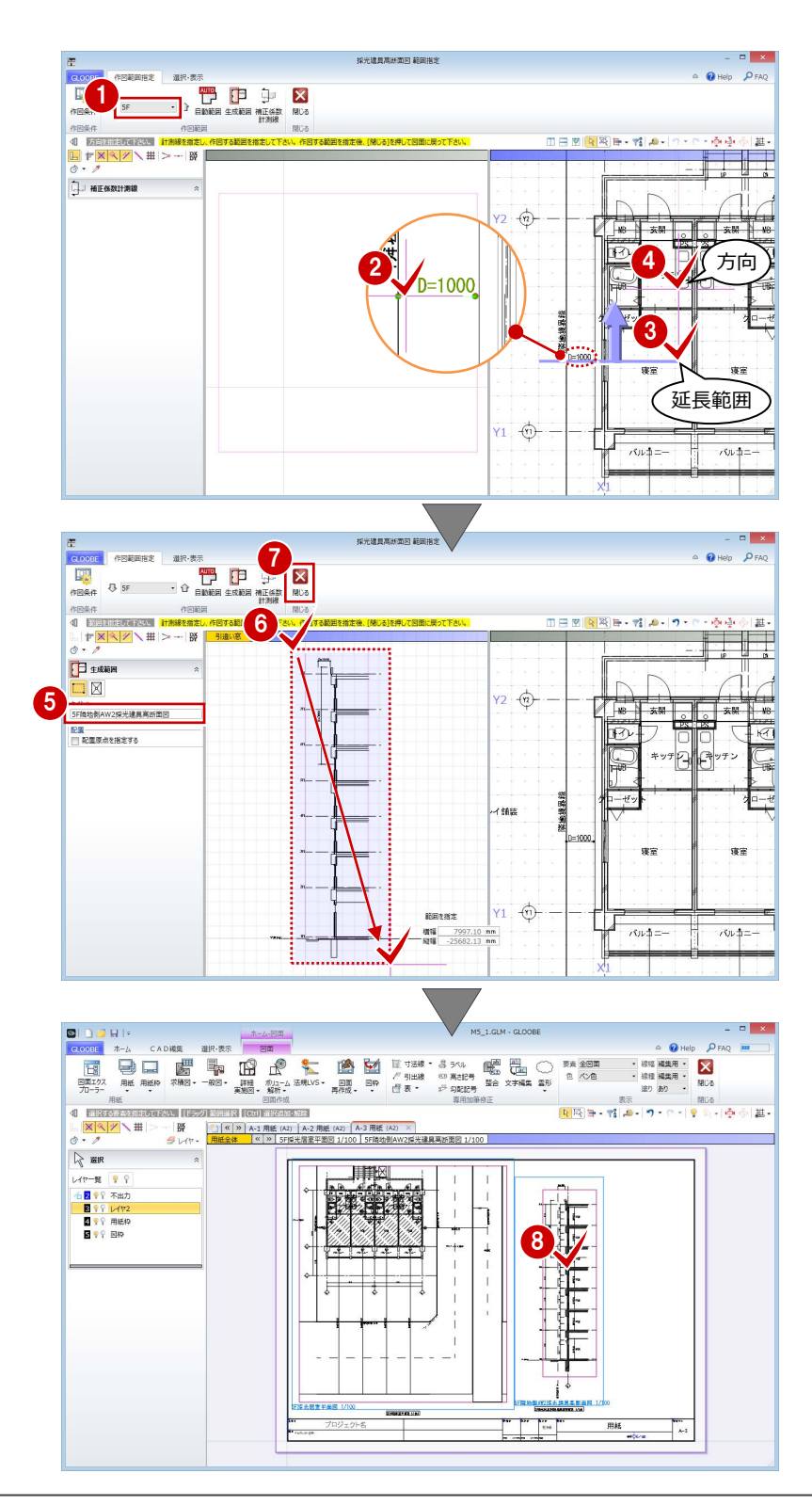

8 図面の配置位置をクリックします。

### 床面積図を作成する

### **テンプレートを選択する**

- **■**[法規 LVS] メニューから [LVS 面積求積図] を選びます。
- **2** テンプレートから「01 法規 LVS」の「011 採光居室面積求積図」を選びます。
- 6 ここでは、縮尺を「1/100」に変更します。
- 4 [詳細指定] をクリックします。 [詳細指定]ウィンドウが開きます。

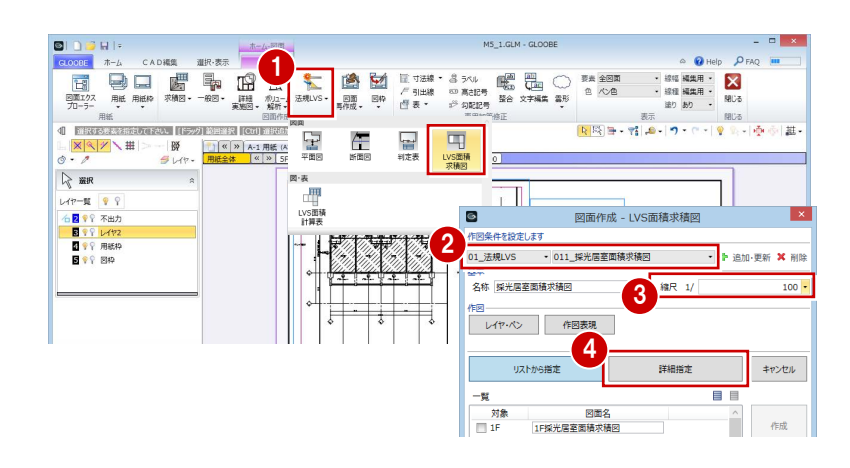

### **面積の符号を変更する**

2 階を表示すると、モデルで入力した採光換気 区画から、矩形または円弧の区画に分割されて 番号(符号)が振られています。ここでは、住 戸の区画ごとに符号を振り直しましょう。

- **1**対象階を「2F」に変更します。
- 2 [符号再設定] をクリックします。
- 6 一番小さい番号となる符号を設定します。 ここでは、「L1-1」と入力します。
- 4 小さい番号を付けたい順に、区画と交差す るように線分を入力し、最後に Enter キー を押します。 指定した順で符号が振り直されます。
- 66 同様にして、隣の住戸の区画も符号を変 更しましょう。 一番小さい番号となる符号:L1-1

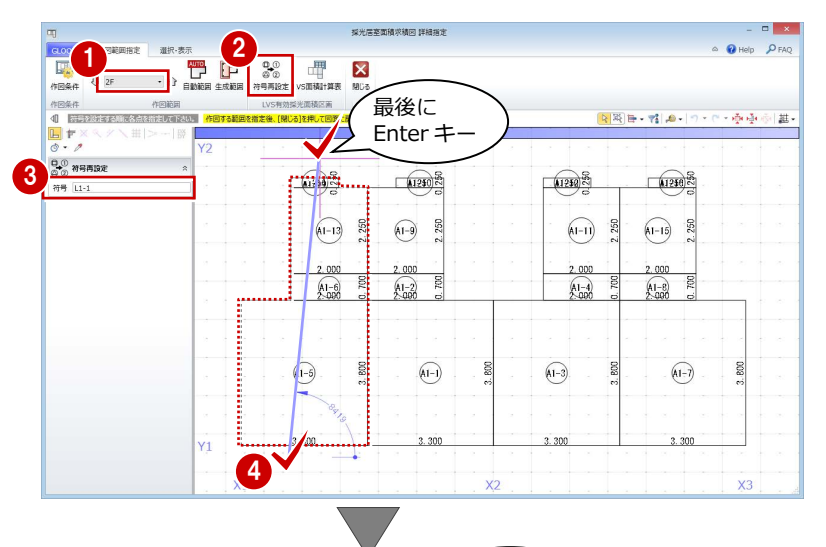

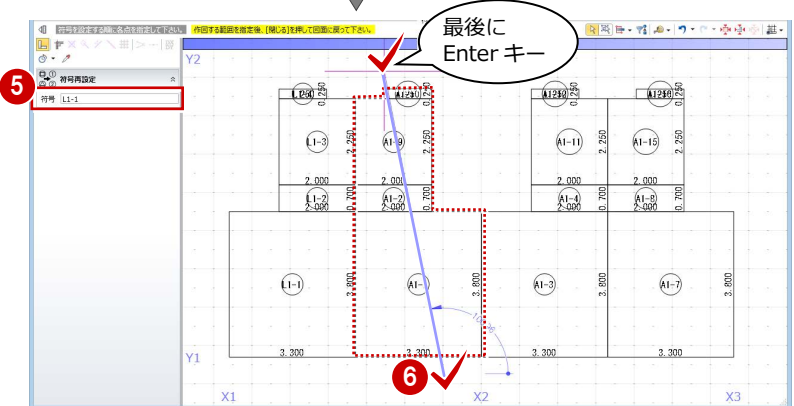

### **図面を配置する**

- [生成範囲] をクリックします。
- **2** [名称に階文字を付け加える]を OFF にし て、タイトルを「寝室・キッチン床面積求 積図」に変更します。
- 6 用紙にレイアウトする範囲を指定します。
- 4 [閉じる] をクリックします。 [図面]ウィンドウに戻ります。

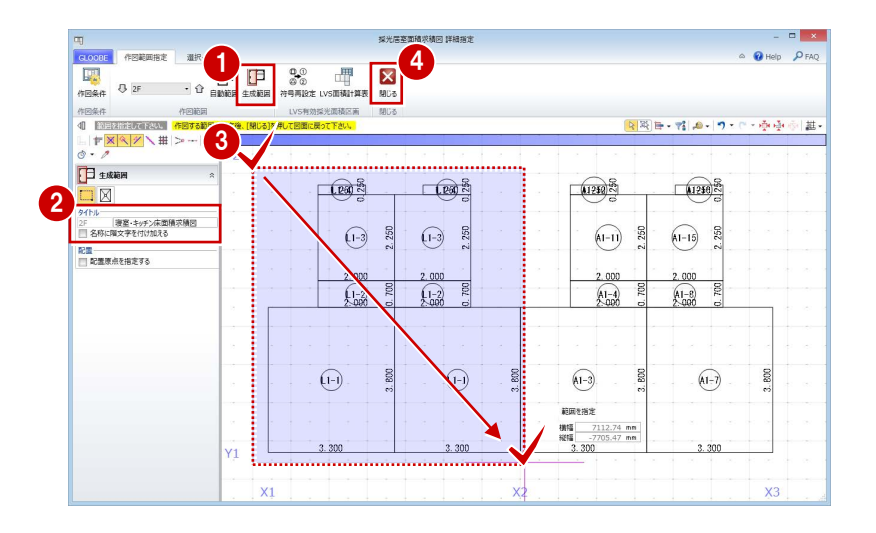

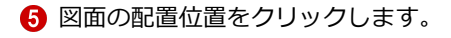

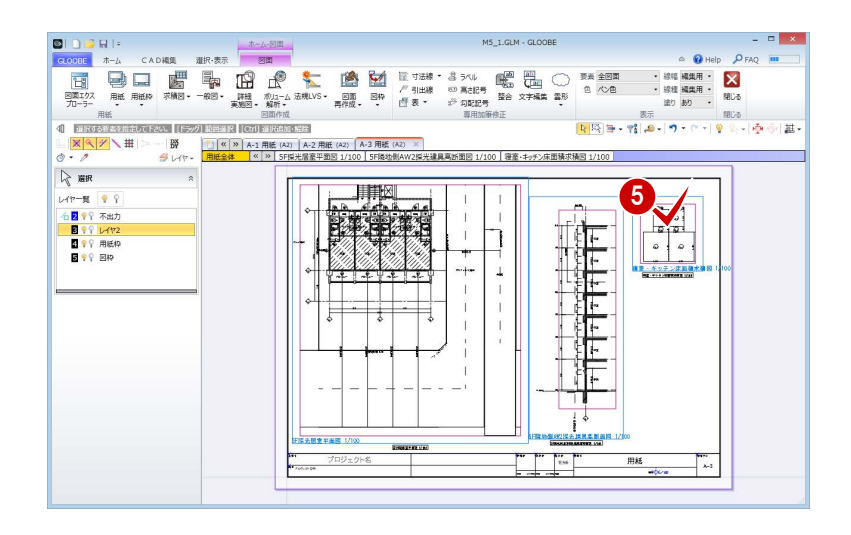

### **区画の寸法値を移動する**

「L1-4」の符号と寸法値が重なっているので、 寸法値を移動しましょう。

- ↑「寝室・キッチン床面積求積図」の図面をア クティブにします。
- 2 寸法値「1.250」を選択します。
- 6 [移動]のハンドルを、符号と重ならない位 置までドラッグします。

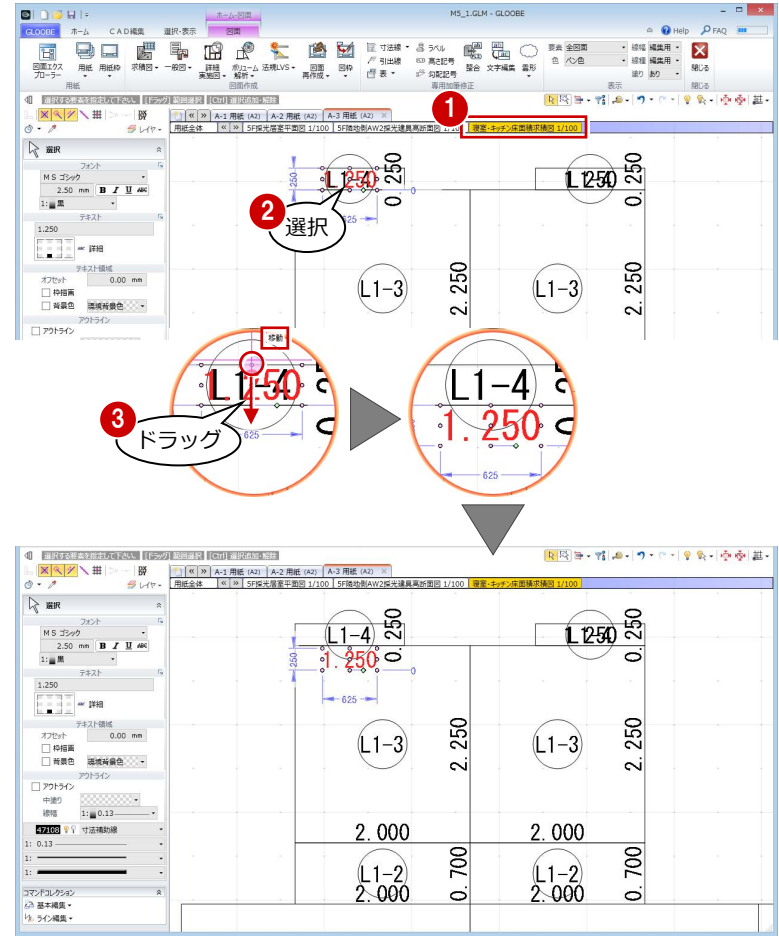

4 同様にして、隣の住戸の区画の寸法値も、 符号と重ならない位置まで移動します。

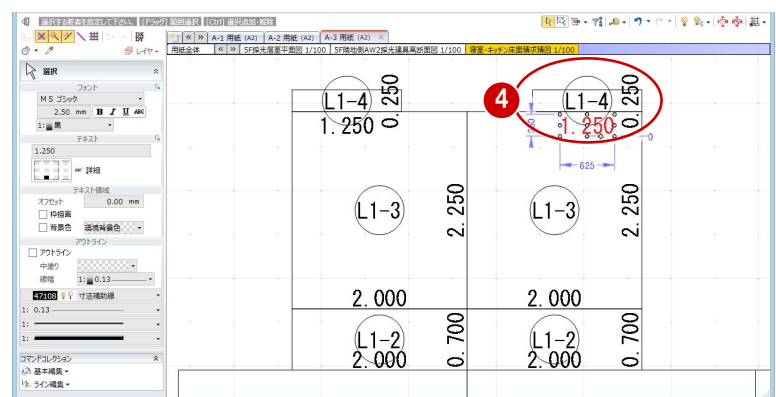

### 床面積表を作成する

- [法規 LVS]メニューから[LVS 面積計算表] を選びます。
- 入力モードが [範囲指定:矩形]の[矩形 範囲]であることを確認します。
- 6 先ほど配置した床面積図に対して、左側の 住戸の区画だけを含むように範囲を指定し ます。
- 4 ダイアログでタイトルや面積、小数点桁数、 まるめなどを確認します。 ここでは、タイトルを「寝室・キッチン床 面積計算表」に変更して、[OK]をクリッ クします。

6 面積表の配置位置をクリックします。

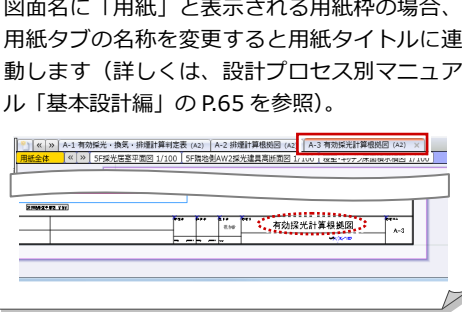

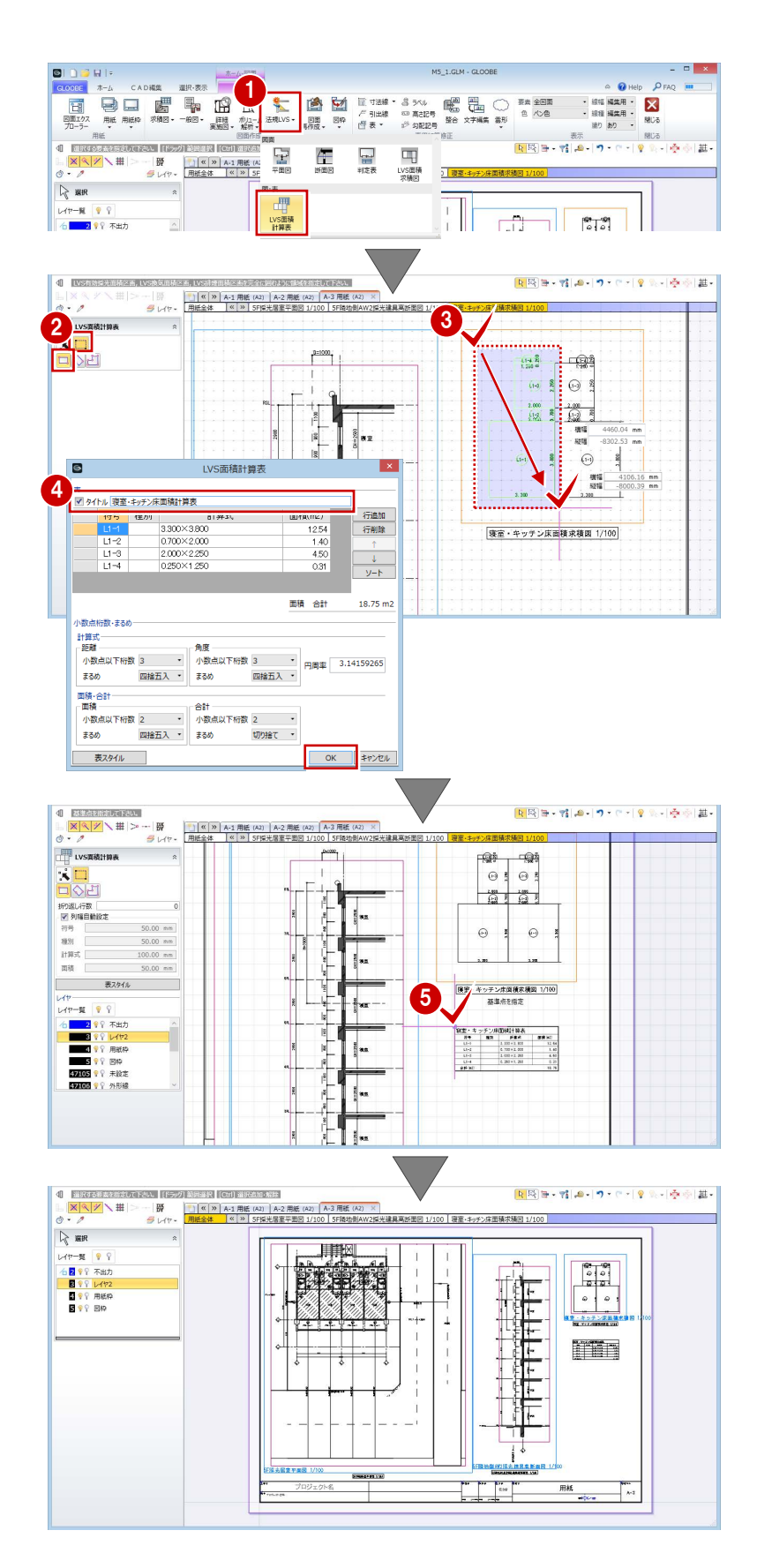

### 図面を閉じる

1 [閉じる] をクリックします。 メインウィンドウに戻ります。

これで、採光・換気・排煙計算編の操作は終了 です。

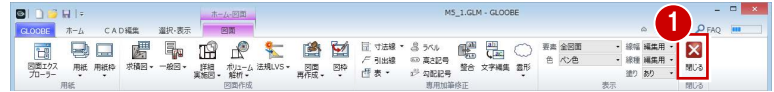